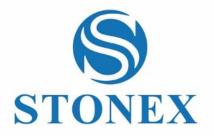

Cube-3d

3D Software

**User Manual** 

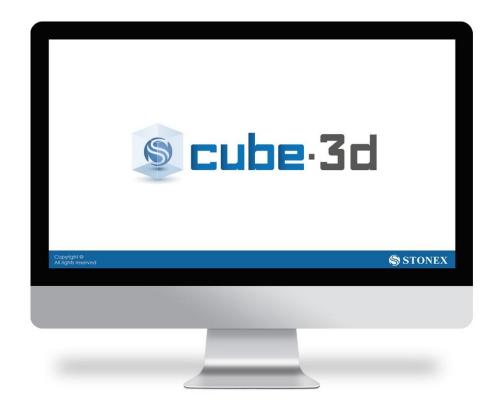

April 2023 - Ver.2.17.1 www.stonex.it

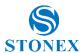

# **Contents**

| 1. | Sof  | ftware  | e introduction                                  | 5  |
|----|------|---------|-------------------------------------------------|----|
|    | 1.1. | Sys     | tem requirements                                | 5  |
|    | 1.2. | Gra     | phic card usage                                 | 6  |
|    | 1.3. | Cub     | pe-3d modules                                   | 6  |
| 2. | GU   | II (Gra | aphical User Interface) walkthrough             | 8  |
|    | 2.1. | We      | Icome screen                                    | 8  |
|    | 2.2. | Vie     | wer and live command window                     | 8  |
| 3. | Pre  | eparat  | tion of photogrammetric data (PH)               | 10 |
|    | 3.1. | Opt     | tion settings (PH, S)                           | 11 |
|    | 3.2. | Lice    | ense details (PH, S)                            | 13 |
| 4. | Pro  | ocessi  | ng (PH)                                         | 14 |
|    | 4.1. | Set     | ting flying height                              | 14 |
|    | 4.2. | GCI     | P setting up                                    | 16 |
|    | 4.3. | Loa     | d images (PH)                                   | 19 |
|    | 4.3  | 3.1.    | Telemetry (PH)                                  | 20 |
|    | 4.3  | 3.2.    | Advanced explanation about coordinate systems   | 23 |
|    | 4.4. | Bur     | ndle adjustment (PH)                            | 24 |
|    | 4.4  | .1.     | Bundle Adjustment troubleshooting               | 26 |
|    | 4.5. | Orio    | entation (geo-referencing) (PH)                 | 26 |
|    | 4.5  | 5.1.    | Orientate with telemetry data                   | 26 |
|    | 4.5  | 5.2.    | Orientate with GCP                              | 27 |
|    | 4.5  | 5.3.    | Automatic orientation                           | 29 |
|    | 4.5  | 5.4.    | Semiautomatic orientation                       | 30 |
|    | 4.5  | 5.5.    | Troubleshooting with orientation                | 34 |
|    | 4.5  | 5.6.    | Orientation of unknown dataset                  | 34 |
|    | 4.6. | Adv     | vanced functionalities (PH)                     | 35 |
|    | 4.6  | 5.1.    | Export camera parameters and undistorted images | 35 |
|    | 4.6  | 5.2.    | Export undistorted images                       | 35 |
|    | 4.7. | Rec     | construction (PH)                               | 36 |
| 5. | Poi  | int clo | ouds registration (S)                           | 38 |
|    | 5.1. | Ma      | nual registration (S)                           | 38 |
|    | 5.2. | ICP     | - Iterative Closest Point (S)                   | 40 |
| 6. | Poi  | int clo | oud manipulation (PH, S)                        | 42 |
|    | 6.1. | Poi     | nt rendering (PH, S)                            | 43 |

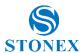

| 6.2.    | Point snapping (PH, S)                       | 43 |
|---------|----------------------------------------------|----|
| 6.3.    | Cube-3d viewer (PH, S)                       | 44 |
| 6.4.    | Point selection (PH, S)                      | 46 |
| 6.5.    | Deleting points (PH, S)                      | 47 |
| 6.6.    | Manipulate points (PH, S)                    | 47 |
| 6.7.    | Calculating profile (PH, S)                  | 48 |
| 6.8.    | Point cloud merge (PH, S)                    | 56 |
| 6.9.    | Colormap (PH, S)                             | 57 |
| 6.10.   | Shading (PH, S)                              | 58 |
| 6.11.   | Delete (PH, S)                               | 58 |
| 6.12.   | Generate CAD points (PH, S)                  | 58 |
| 6.13.   | Reducing point clouds (PH, S)                | 60 |
| 6.14.   | Saving point clouds (PH, S)                  | 60 |
| 6.15.   | Classification (PH, S)                       | 61 |
| 6.16.   | 2Dviews (S)                                  | 62 |
| 7. Mes  | sh manipulation (PH, S)                      | 66 |
| 7.1.    | Calculate digital surface model (PH, S)      | 66 |
| 7.2.    | Calculate texturized full 3D mesh (PH, S)    | 68 |
| 7.3.    | Draping digital orthophoto (PH)              | 70 |
| 7.4.    | Show texture (PH)                            | 71 |
| 7.5.    | Show grid (PH, S)                            | 71 |
| 7.6.    | Wire only (PH, S)                            | 71 |
| 7.7.    | Flatten (PH, S)                              | 72 |
| 7.8.    | Volume calculation (PH, S)                   | 72 |
| 7.9.    | Calculate contour lines (PH, S)              | 77 |
| 7.10.   | Delete (PH, S)                               | 78 |
| 8. Digi | tal orthophoto (PH, S)                       | 79 |
| 8.1.    | Digital orthophoto calculation top-down (PH) | 79 |
| 8.2.    | Digital orthophoto corrections (PH)          | 81 |
| 8.3.    | Cut orthophoto (PH, S)                       | 82 |
| 8.4.    | Merge orthophoto (PH, S)                     | 83 |
| 8.5.    | Calculate area (PH, S)                       | 85 |
| 8.6.    | Delete (PH, S)                               | 85 |
| 9. CAD  | Functionalities (PH, S)                      | 86 |
| 9.1.    | Preparing layers (PH, S)                     | 86 |

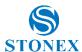

| 9.2. | Select tool (PH, S)                  | 86 |
|------|--------------------------------------|----|
| 9.3. | Draw point (PH, S)                   | 86 |
| 9.4. | Draw line (PH, S)                    | 87 |
| 9.5. | Draw circle (PH, S)                  | 88 |
| 9.6. | Measure tool (PH, S)                 | 89 |
| 9.7. | Edit tool (PH, S)                    | 89 |
| 9.8. | Photo-assisted CAD drawing tool (PH) | 90 |
| 10.  | Recorder function (PH, S)            | 92 |
| 11.  | Reports (PH, S)                      | 94 |
| 11.1 | L. General report (PH)               | 94 |
| 11 2 | Measurement report (PHIIS)           | 96 |

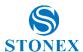

#### 1. Software introduction

Cube-3d is a mapping and aerial image processing software solution. It lets you build professional 3D models from 2D images and geospatial data, captured using drones or other vessels and devices. Cube-3d offers photogrammetric processing (building geometry, geo-referencing, dense reconstruction) as well as 3D modelling and analysis of both Cube-3d-generated photogrammetric point clouds and third-party source data (las, LiDAR, CAD, etc). Create your own orthophotos (DOF), digital surface models (DSM) or calculate volumes and manage stockpiles in a fast and easy manner. An integrated reports wizard will help you put all that work together in a compact and presentable way.

Type of accessible data differs from project to project as should workflow. Two most popular use cases:

1. Drone flight & Mission Planner + Cube-3d Processing + Cube-3d Modelling and Analysis

Capture your own images (along with EXIF, GNSS, GPS RTK, etc. data for geo-referencing) and import them to Cube-3d for photogrammetric processing. Set parameters for bundle adjustment, orientation (geo-referencing) and reconstruction. The result will be a metric, geo-referenced, realistically coloured 3D point cloud that serves as a basis for all further calculation, modelling and analysis. Learn more about project preparation or jump to License details.

Cube-3d Modelling and Analysis

Just finished with Processing? Importing third-party data, such as las point clouds, photogrammetric point clouds from other sources, LiDAR, etc. without having your own data for photogrammetric processing? No problem. This part lets you build, manipulate and customize point clouds, DSMs, DEMs, orthophotos, calculate volumes and profiles, contour lines, generate reports and export data in various formats for further CAD or any other use. Go to Modelling & Analysis.

This manual will help you get the most out of Cube-3d to achieve high-accuracy, survey-grade results in a professional and high-tech approach. Naturally, being a team of surveying professionals, we made sure that Cube-3d also supports data acquired with classical measuring methods and devices.

### 1.1. System requirements

Cube-3d runs on Windows 64-bit operating system. Processing runs on CPU, graphical interface runs on GPU. For best performance and speed make sure you have enough RAM (16GB+). See below for further specification requirements.

#### Minimum system requirements:

Windows 7, 8, 10; 64 bit

15/i7

16 GB RAM

Nvidia GTX760

SSD 128 GB + HDD 500 GB

#### **Recommended system requirements:**

Windows 10; 64 bit

i7: https://ark.intel.com/products/88967/Intel-Core-i7-6700HQ-Processor-6M-Cache-up-to-3 50-GHz

16 - 32 GB RAM

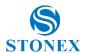

Nvidia GTX960 or better

SSD 256 GB + HDD 1 TB

### Advanced Professional Use (large datasets, full-frame cameras):

Windows 10; 64 bit

i9: https://ark.intel.com/products/123613/Intel-Core-i9-7900X-X-series-Processor-13 75M-Cache-up-to-4 30-GHz

Nvidia GTX960 or better

SSD 512 GB + HDD 1 TB

## 1.2. Graphic card usage

Using notebook PC: Power plan should be set to high performance

In case of additional graphics card: Dedicate the use of graphics card to Cube-3d.

### Right click on Cube-3d shortcut -> Run with graphics processors -> Change default graphics processor...

When card's control panel pops up, go to Manage 3D settings -> Program settings. Check if Cube-3d is on the list of selected Program to customise. If not, click Add button and find Cube-3d. Click Add Selected Program and close Control panel.

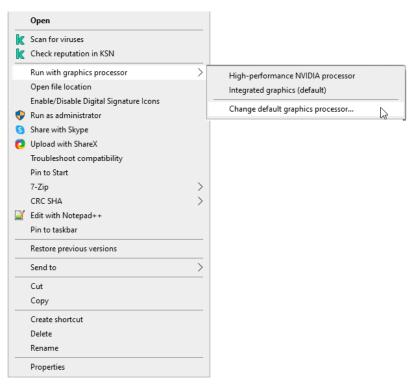

### 1.3. Cube-3d modules

Several modules of Cube-3d are available, subdivided as follows:

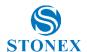

| Tool                       | РНОТО | SCANNER  | PRO      |
|----------------------------|-------|----------|----------|
| 3D Model from images/video | ✓     |          | ✓        |
| GCP Orientation            | ✓     |          | ✓        |
| Classification             | ✓     | ✓        | √        |
| Point Cloud Registration   |       | ✓        | √        |
| Mesh Calculation           | ✓     | ✓        | √        |
| Ortophoto                  | ✓     | ✓        | √        |
| 2Dviews Generation         |       | ✓        | ✓        |
| CAD                        | ✓     | <b>√</b> | √        |
| Volume Calculation         | ✓     | ✓        | ✓        |
| Profiles Calculation       | ✓     | ✓        | ✓        |
| Contour lines              | ✓     | ✓        | <b>√</b> |
| Video Recording            | √     | ✓        | √        |

The PHOTO module allows you to completely process photogrammetry data, from the images to a complete 3D model with analysis, The SCANNER module is designed to import, register and analyse point clouds from laser scanners. The functions presented within this manual are all available within the PRO version. Next to each section, you will find a legend representing the modules for which the described function is available.

## Legend:

**PH** = PHOTO module

**S** = SCANNER module

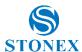

# 2. GUI (Graphical User Interface) walkthrough

#### 2.1. Welcome screen

Opening Cube-3d brings us to a welcome screen with a couple of options to start our project; New project, Open an existing project, or select from recent projects list. Other buttons remain disabled as no data is loaded in the app.

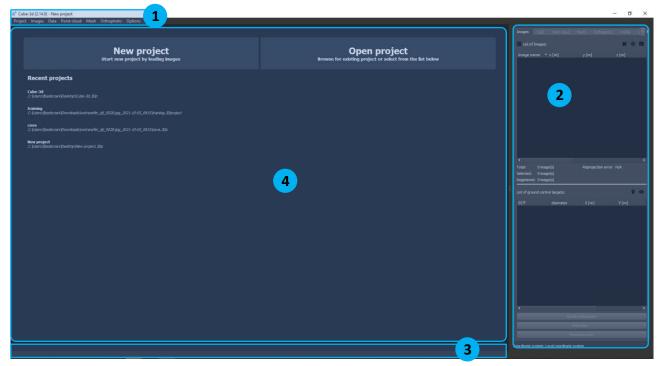

Graphical user interface of Cube-3d consists of four fundamental sections with tools, advanced options, guidelines and information for data processing:

- 1. **Toolbar** is the upper left part that provides us with all main options
- Working Panel is located on the right side containing seven tabs, each giving us basic and advanced tab related tools. Tabs unlock as we move through processing to point cloud, modelling, Orthophoto, etc. Some menus, as well as some functions are locked due to either lack of data or because we tried to skip some of the processes.
- Live Command Window is located on the lower left part, providing us with live results of running functions: coordinates of marker's position, computed distances, etc.
- Viewer is the central board for viewing images, and all of 2D or 3D data.

#### 2.2. Viewer and live command window

Main Viewer screen and Live Command line provide and interactive graphical and numerical interfaces for you to control and work with models, results, pick points, monitor coordinates as you explore your 2D or 3D material. The easiest way to handle models in Cube-3d is using a mouse and its four operations. Left mouse click is, just like any other app, used for selecting (starting polygon selection). When selecting polygon, use left mouse button to determine its points and right mouse click to finish your selection. To rotate models, click and hold left mouse button. To zoom in or out use the scroll wheel. If you need to shift the selected angle of view at selected zoom, click scroller and use it like pan function. When viewing Orthophotos or Profiles use scroller to zoom and pan.

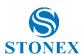

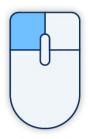

3D Rotate Vertical Navigation

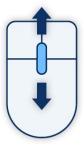

Scroll Wheel to Zoom in or Out

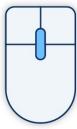

Pan Function

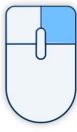

Confirming Closing selection

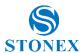

# 3. Preparation of photogrammetric data (PH)

Prepare your project folder on your disk and copy your images of selected project from SD card into the folder. If your UAV supports telemetry, use that data. Depending on your UAV model, telemetry data are ascribed to images, or recorded into \*.csv file.

The .csv file must also be added alongside images and consists of further data: enabled, index, longitude, latitude, altitude, date, time, yaw, pitch, roll, x Sigma, y Sigma, z Sigma, p Sigma, blur, and file name. Organization of data must be known but is to be specified as you wish. See below an example of generic telemetry file (use this option if your UAV type is not listed). It is recommended you save your ground control point coordinates (GCPs) .txt file into the same folder as your image files. GCP file should be organized in the following way: point name, x coordinate, y coordinate, z coordinate – space delimited. Be advised, it is highly recommended to make some map of GCP/validation points locations especially when large datasets are in use.

Example of GCP coordinate file:

| 2000 | 461826.497 | 101890.277 | 299.055 |
|------|------------|------------|---------|
| 2002 | 461890.872 | 101944.218 | 306.204 |
| 2003 | 461912.476 | 101975.102 | 298.454 |
| 2004 | 461918.598 | 102038.315 | 298.804 |
| 2005 | 461924.782 | 102083.948 | 298.882 |
| 2006 | 461889.252 | 102029.085 | 297.492 |
| 2007 | 461862.244 | 101990.371 | 294.797 |
| 2008 | 461863.334 | 102042.424 | 294.880 |
| 2009 | 461828.060 | 102028.207 | 300.632 |
| 2010 | 461796.036 | 101953.868 | 299.634 |
|      |            |            |         |

#### Example of csv telemetry file:

- Enabled;Index;Longitude;Latitude;Altitude;Date Time;Yaw;Pitch;Roll;xSigma;ySigma;zSigma;pSigma;Blur;FileName
- 1;0001;13.9583636602449;45.8337773528361;271.29;05.12.2015
- 11:14:39.874;146.75;3.31;1.62;0.00731778655059028;0.00550090901579003;0.0127800625976558;0.0157206870078887;0.0045;F:\\$5.12.2015\120m 70\DCIM\100M\SDCF\DSC00001.JPG 1:0002:13.9584470721282:45.8336518897466:271.253:05.12.2015
- 11:14:40.674;162,75;3.37;1.68;0.00731368580129062;0.0054972720507539;0.0127718440328717;0.0157108242940974;0.00565;F;\scripts12.2015\120m 70\DCIM\100MSDCF\DSC00002.JPG
- 1;0003;13.9584784645431;45.8335148563475;271.744;05.12.2015
- $11:14:41.474;177.56;3.31;1.62;0.00730547739713155;0.00549181208709839;0.0127569588852516;0.0156929920665245;0.00392;F:\\ \colored by the colored by the col$ 1;0004;13.9584659361907;45.8333702699896;272.749;05.12.2015
- 11:14:42.314:188.4;3.31:1.74;0.00702281994643178;0.00547722557505166:0.0123923363414652;0.015260733927305;0.00532;F:\5.12.2015\120m 70\DCIM\100MSDCF\DSC00004.JPG
- 1:0005:13.9584281045896:45.8332299296499:274.225:05.12.2015
- $11:14:43.154;192.07;3.31;1.74;0.00479061582680139;0.00540462764674866;0.00847230783199005;0.011132834320154;0.00585;F:\S.12.2015\cdot\lambda{2}05,0015\cdot\lambda{2}05,00005\cdot\lambda{2}05,00005\cdot\la$ 1;0006;13.958391200951;45.8331052934532;275.878;05.12.2015
- $11:14:43.914;190.53;3.31;1.80;0.00478539444560216;0.0054018515344278;0.00847289796940811;0.0111296900226376;0.00417;F:\\\{5.12.2015\\\{120m\_70\\\{DCIM\\\{120m\_70\\\{DCIM\\\{120m\_70\\\{120m\_70\\\{DCIM\\\{120m\_70\\\{DCIM\\\{120m\_70\\\{120m\_70\\\{DCIM\\\{120m\_70\\\{DCIM\\\{120m\_70\\\{DCIM\\\{120m\_70\\\{DCIM\\\{120m\_$
- 1;0007;13.958362663814;45.8329738996776;277.428;05.12.2015
- 11:14:44.714:185.58:3.37:1.74:0.00477912125813941:0.00539444158370447:0.00846108740056501:0.0111144050672989:0.00617:F:\5.12.2015\120m 70\DCIM\100M\SDCF\DSC00007.JPG 1;0008;13.958354030887;45.8328480387836;278.474;05.12.2015

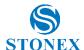

Example of .csv generic telemetry log file:

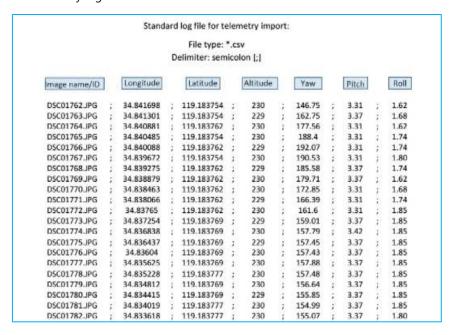

#### Option settings (PH, S) 3.1.

Start Cube-3d and set language. Click Options -> Application settings and select language and units- You have to restart application to assign applied changes.

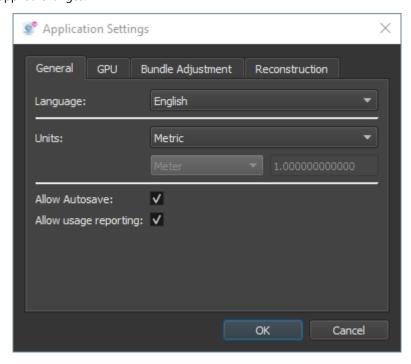

When imperial units are selected, you can further assign weather you want International foot or US survey foot. You can select Other. On the right, where by default is set 1.00000000000, type value of 1unit in meters.

Next, click Bundle Adjustment.

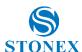

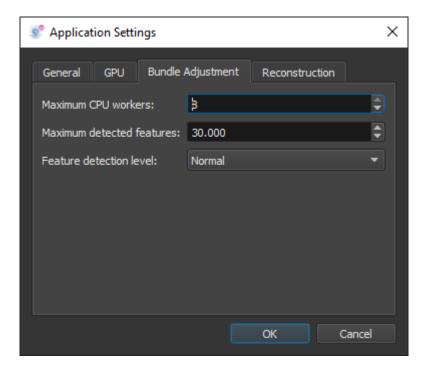

#### There you can assign:

Number of Maximum parallel threads depend on your computer CPU type. For default value Cube-3d checks number of available threads and directs them all. Decreasing threads is an option when RAM is insufficient to avoid plausible comp crash. It is imperative to keep sufficient level of RAM and processor. For example: if you have a good i7 processor with 4 cores – 8 threads and just 8GB of RAM we would advise you to lower the threads number to 4. This will avoid memory leaks during the processing.

Number of Maximum detected features, default number is 40.000;

Features correspond to so called tie points on each image further used for "sawing" them to strings and strings to block.

Feature detection level defines robustness of the matching step. Level of detection is inversely proportional to reliability and smoothness of detected points - features. Level of detection is also proportional to time of computation. Levels rise from Normal, High to Ultra.

Click Reconstruction to set Number of maximum parallel threads, where default value is 8. When all preferred values are assigned, click Ok to assign selected measures.

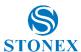

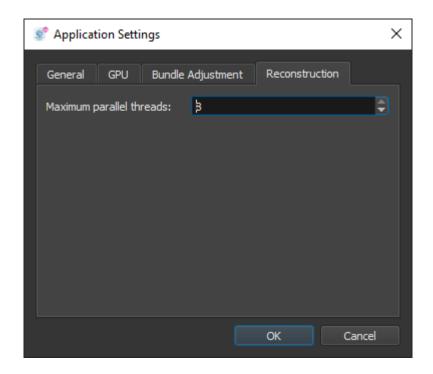

To save the changes for Language and Units you have to restart application to assign applied changes.

Changes of Bundle adjustment and Reconstruction settings are confirmed with selecting OK button - You don't need to restart application.

Note, that, if selected language is other than English, furtherly named command buttons and functionalities will be translated to selected language and will therefore defer from presented screenshots.

#### License details (PH, S) 3.2.

All cube-3d licenses are floating licenses. Just go under **Help** -> **License** and click on **Deactivate machine**. This will allow you to use the same license on another machine.

In case you have a new code, click on Change license key.

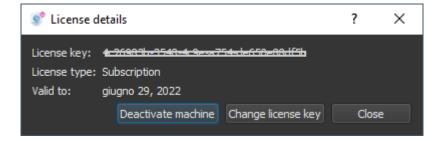

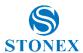

# 4. Processing (PH)

Aerotriangulation, Geo-referencing and Reconstruction

This part of Cube-3d empowers you to import your own dataset(s) containing images and geospatial data to generate metric, geo-referenced point clouds that serve as a basis for further modelling and analysis. When using unmanned or manned aircraft for the resulting data are overlapping aerial images along with image positions (exif gps, rTK, PPK, etc.) and/or GCPs to further improve geospatial orientation of the model. Therefore, it is advised to utilise flight mission planning software/app compatible with your UAV (pixhawk, GS Pro DJI, etc.). Flight path needs to be planned as to achieve image overlap that is paramount to successful matching and alignment of the images. Recommended overlap is 70% or more (For terrain with higher terrain difference increase it up to 80%).

Another important parameter of mission planning is setting the right flying height. Its value depends on desired ground pixel size, resolution of used camera, and terrain characteristics. If your platform supports telemetry data, this is where it comes into play. Use it. To further improve geo-locating and referencing your project/model it is recommended to use ground control points. They need to be distributed across the surveyed site properly as to provide adequate spatial reference (minimum 3 GCPs, recommended 9 GCPs per every 500m x 500m area/segment). GCPs can be measured manually using GNSS devices (or any other device with GPS/GNSS capabilities) and can be in the form of natural/manmade features (building corners, rocks, manholes, shafts, etc.) or in the form of ground control targets. You can find the video description for all the procedure in the following video:

To recap: Place GCPs → Plan flight mission + UAV flight (capture images and positions) → Import to Cube-3d.

#### Setting flying height 4.1.

To achieve great results, make sure you start with the correct settings right at the beginning. Higher overlap means more images and more images means longer processing time. The minimum overlap between images is 65% (front and side overlap). However in some cases (wide-angle cameras, high vegetation, uneven terrain, etc) it is safer to increase these values to 80%. Below are instructions on how to best prepare and set up your flight mission to get the best possible orthophoto with minimum processing time. In case you would like to calculate volumes, as well, additional side images will have to be captured – see the instructions for Volume calculations.

### Standard settings for any drone, any camera:

- Camera angle nadir direction (vertically downward) 90° angle
- Flying height from 40 150 m AGL (above ground level) Usually 80 m
- Front Overlap (overlap in the flying way) 80%, Side overlap 75%.

Most drones automatically geotag the images based on drone GPS (usual accuracy 1,5 m) and you can orientate the model in Cube-3d based on that telemetry data. If you would like to achieve survey-grade accuracy (up to 4 cm), don't forget to set up GCPs before the flight and measure them with survey-grade RTK GNSS. In case you have a drone with RTK GPS with 1 cm accuracy you can use that data to orientate the model accurately without employing any GCPs.

Note: We always recommend using GCPs if the type of terrain allows for the placement. Cube-3d supports all combinations of geo-referencing data, including or excluding GPS inputs in the processing stage is also supported. Check the instructions hot set them correctly: GCP Setup

#### **Tips and Tricks:**

Start your mission from the highest point in relation to the terrain you are about to map. Most drones (DJI Phantom 4, Yuneec, DJI drones) fly missions in a single plane and don't automatically adjust their flying height to

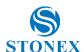

the terrain characteristics. This can result in an insufficient image overlap (less then 60%) when capturing higher terrain points, high buildings, high trees, etc. in case you start the mission from lower positions.

Best practice: Drone mission 80m 80% overlap 65m 70% overlap 95m 90% overlap

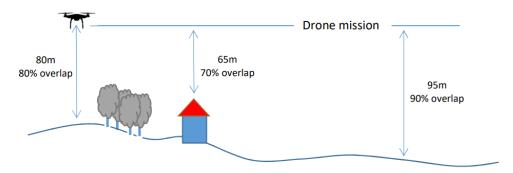

Wrong starting point:

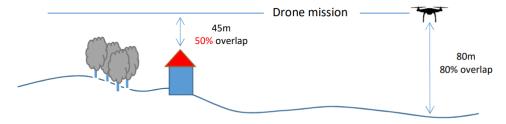

- Lower flying height with better ground pixel resolution (GSD) does not always mean better results. In areas with high density of buildings, flying too low can result in the following:
  - High buildings will not be ortho-projected in the digital orthophoto.

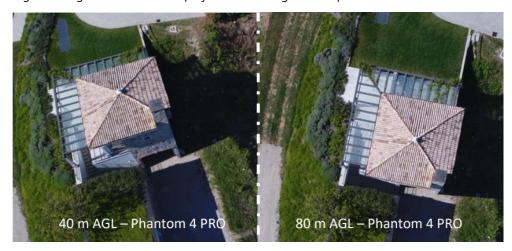

Image stitching can be less than perfect if they are directly over a building.

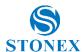

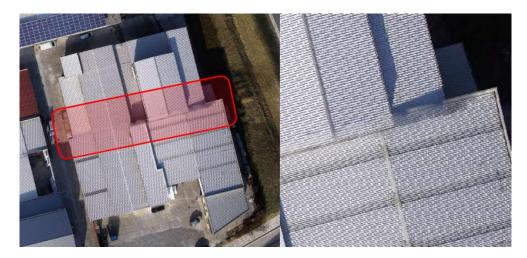

To eliminate the over-the-building image stitching we advise you to have the whole building on a single image. First, perform your mission at 80 m AGL, then manually trigger a few nadir images from a higher AGL (120 m above the object, for example) to get the whole object in one image. That enables you to recalculate the area with - or/and around - the building.

#### 4.2. GCP setting up

Ground control points orientate the model and improve the accuracy of calculated model. Minimum required number of GCPs to orientate the model is 3, however it is highly recommended you always use more than required. We advise you to set up a minimum of 10 GCPs per 10 acres (most common area size that can be mapped with a Drone on a single battery).

Use recognised targets (1. Stonex AutoDetect Target, 2. Checkbox Target, 3. AprilTags, 4. Custom) as GCPs, place them on the ground before flight and measure them with a GPS (GNSS) or total station.

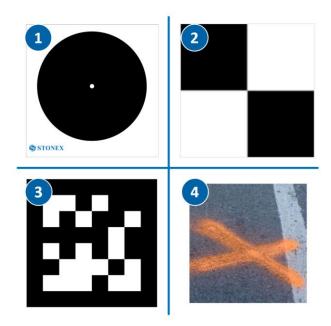

Use the advanced automatic orientation in Cube-3d.

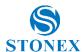

Note: in case you are not using Cube-3d ground control target template you can measure any characteristic point in the area of interest, such as manholes, curbs, road markings, etc. That still enables you to do the orientation in Cube-3d but in this case semi-automatic.

Accuracy of the end model depends on:

- Camera type
- Flying height (image resolution)
- Number of GCPs and correct setup

### **Best practice GCP setup**

Square areas GCPs should be spread across the whole area as uniformly as possible and should not be placed to close to the border of the area of interest.

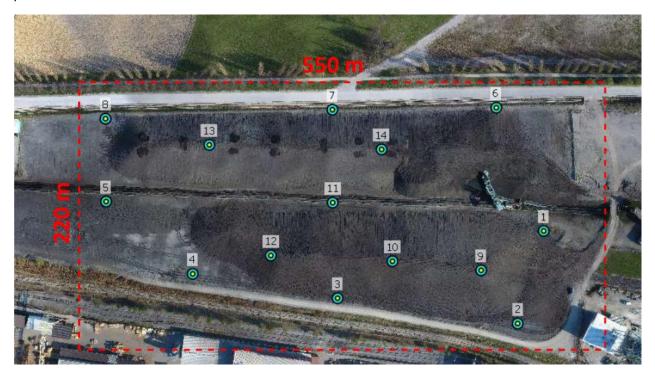

In case of uneven (or rugged) terrain it is highly recommended to place GCPs on both lowest and highest points of your area of interest.

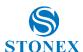

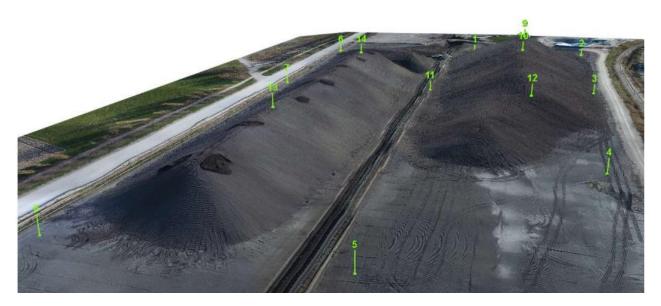

To achieve survey-grade accuracy, place your GCPs 50-100 m apart. Higher density of GCPs also means higher accuracy of end results.

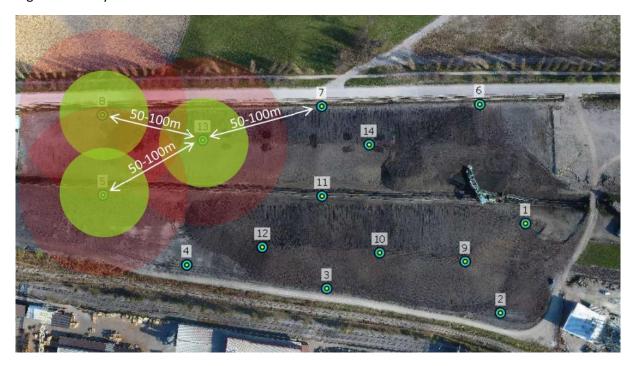

## Road/Railway example of GCP setup

To achieve survey-grade accuracy (up to 4 cm) we advise to set up GCPS in pairs every 50 – 100 m – one to the left and one to the right of the object of interest (road, railway, river bank, etc). This will provide you with a stable and consistent accuracy across the whole area – around the pairs as well as between them.

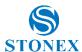

#### 4.3. Load images (PH)

Start Cube-3d, select New project button in Viewer and select project images in your folder. Same can be done through Toolbar's Images - > Load images.

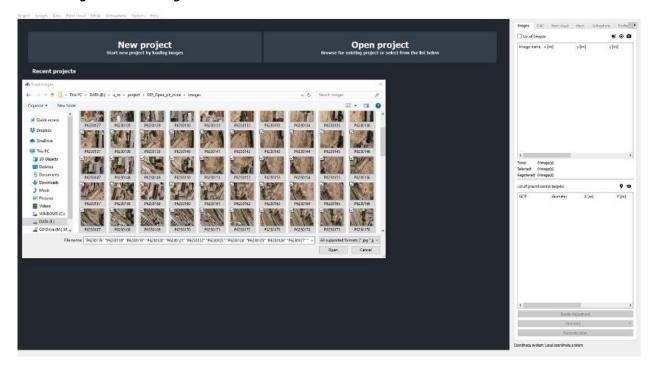

When images are loaded, Telemetry importer window pops up. For DJI drones, Yuneec drones and all other drones who are writing GPS position of the images during the flight use EXIF data.

For drones with the separate log file use one of following options:

- C-astral Bramor -> \*.csv
- MaVinci Sirius Pro -> \*.csv Exif data (DJI Phantom 4, Inspire 1, eBee, Falcon 8,..)
- Other -> \*.csv

Below select coordinate system of telemety data and one of project. As origin and base of measurements for horizontal and vertical position defere you need to define coordinate system of imported and further computed data.

Horizontal coordinates are composed of 2 parameters measured on spherical or ellipsoid approximation of Earth, its horizontal datum. Data of most known horizontal datums are incorporated in Cube-3d. Click more, type name of country and select preferred system.

Vertical coordinate is composed of 1 parameter that refers to Earths gravitation field, its vertical datum. Cube-3d currently includes ellipsoid heights, EGM 15 minute geoid.

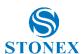

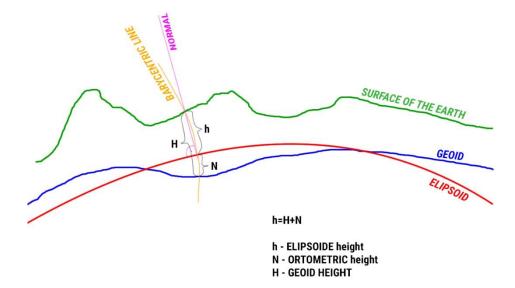

If your preferred vertical datum isn't included in Cube-3d, select Enter geoid height above WGS84 ellipsoid and type value.

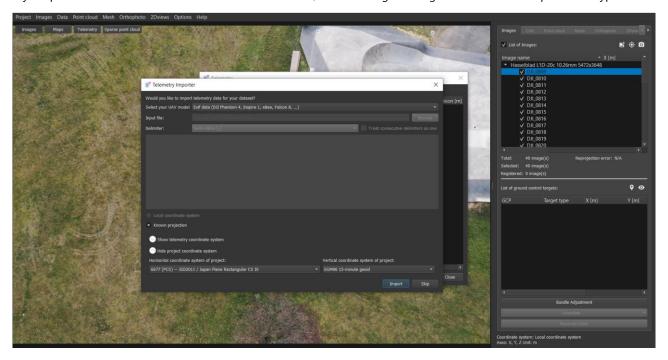

# 4.3.1. Telemetry (PH)

Telemetry data is attribute data to your images. They hold information about external orientation of images in the moment of exposure (their position). As the next process is matching and stitching the images together, adding telemetry data at this stage significantly speeds up the process of *Bundle adjustment*.

In case you are not using DJI drones the most universal is "Other" option. First you must set the data delimiter. Click where Semi-column [;] is displayed and select delimiter sign. Now you must assign attributes of your log file to each column. Click on a tab on top of each column, where none is displayed. Scroll the list and click on desired attribute, to assign each column to specified attribute.

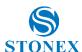

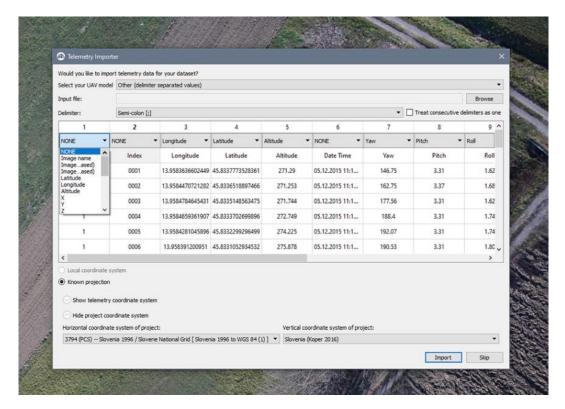

See below for example of how log file should look like.

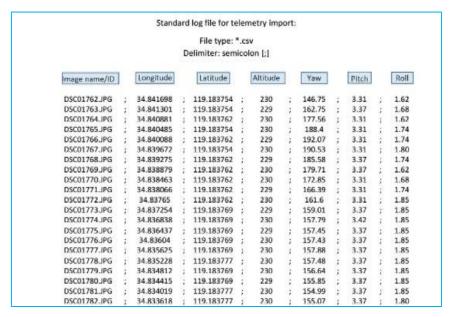

Further chose coordinate systems. In most of the projects the "Your coordinate system of telemetry data" is WGS 84 and this is also the default value in Cube-3d. In case your drone is writing the telemetry data in any other coordinate system feel free to change it.

Second, select project coordinate system, the system you want your data to be computed in. Please be aware to select the —right project coordinate system, because afterwards you cannot change it! History of last selected systems are seen in the pop-up menu or click more to select desired one.

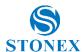

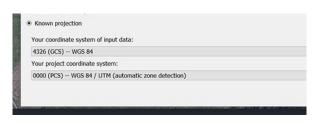

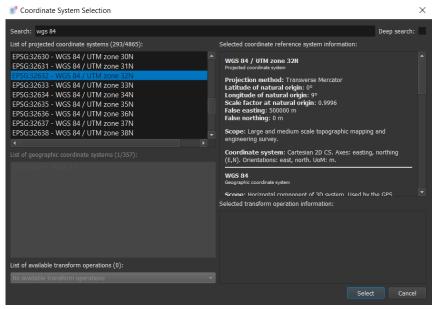

In the Coordinate system Selection window, select desired system. You can either write its name, or name of the country into search window or scroll down the list to find desired one. Click desired system and click Select. If you would like to know more about items in Selection window, go to chapter 4.3.2. When desired system is selected click OK.

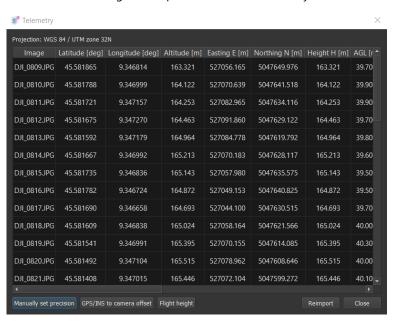

Telemetry window pops up, presenting imported data and its transformation to project coordinate system with their accuracy. You can manually set precision and determine Camera to GCP offset. If you imported wrong log file, click Reimport, to reimport telemetry data or/and close. Camera positions are displayed in the Viewer after the data has been imported and processed.

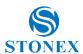

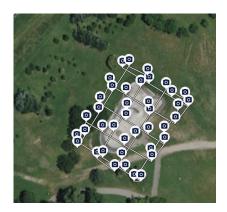

In the upper left side of the Viewer, you will see three buttons, Images, Telemetry and Sparse point cloud to observe data in preferred mode. By this stage, Sparce point cloud isn't available. When in telemetry mode, three buttons appear in the upper right side.

Third button togale text is for display of image names. By default, all imported images are selected – number of selected images from available is shown in the working panel. Use **Deselect** button to exclude any number of images from bundle adjustment. Use the left mouse button to draw polygon surrounding desired cameras. Close polygon and confirm selection with the right mouse button. Deselected images will change colour from blue to grey and on the list of images in working panel, deselected images will be unhooked. If you wish to include some of the deselected ones, click Select button to reselect them, or hook them on the list of images. That has intrinsic value in two cases:

- When a data set of more than 1000 images is being processed probably more effective way would be to process them by parts;
- You can easily deselect images which are not important for your project and would just increase the processing time for the project – panoramic images, images during the drone lift to the exact height, ...

## 4.3.2. Advanced explanation about coordinate systems

When importing image telemetry data or ground control points, you need to select data coordinate system and project coordinate system. When you are assigning preferred project coordinate system, as described in 4.3.1 you may be interested in data displayed along selected coordinate systems.

In the upper left window, list of available projected coordinate systems appears. You can either scroll down the list or type name of the country or coordinate system in search menu. In the right window, observe information about selected coordinate system. Bottom left window presents a list of geographic coordinate systems found due to search menu. List of available transformation operations that refer to selected system appears below. In the right window you can inspect coordinate system metadata. In case of several systems for one country, it might be handy to select the right one.

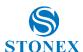

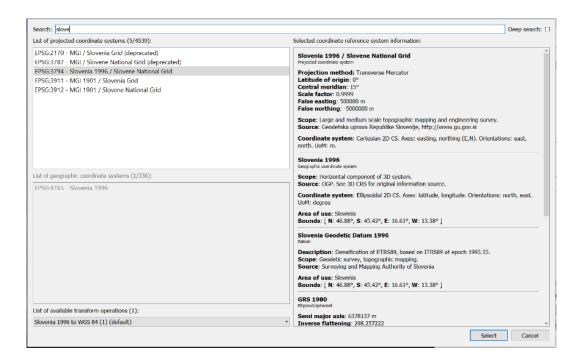

#### 4.4. Bundle adjustment (PH)

If you have camera calibration parameters, click o and load camera parameters. Such data significantly improves the speed of the process of bundle adjustment and should be imported if available. For most popular drones (DJI Phantom 4, 4 PRO, Mavic, ...) the predefined parameters are already integrated in the software and you don't need to import it additionally. In case you are using other cameras, we advise you to calibrate your camera on your fist project and use those parameters for future projects. Check out chapter: 4.3.4.3 Export camera calibration for detailed instructions.

Above Bundle Adjustment button number of all images is presented as a number of used images. Press Bundle Adjustment to calculate parameters of camera orientations.

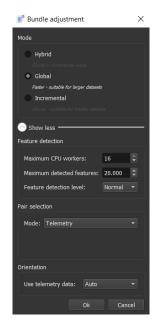

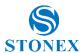

You need to select the Mode of adjustment:

- Global is faster method suitable for larger datasets use it for default setting. In case you will not be satisfied with the number of matched images repeat the Bundle Adjustment calculation with Incremental approach.
- Incremental is slower but more stable suitable for project where image texture or overlap isn't the best: High vegetation, bad overlap between images, blurry images... We advise you to use incremental approach for data sets up to 500 images (because of the processing time...)
- Hybrid is combination of global and incremental mode. It gives the best result using characteristics of both modes, but is also the slowest.

#### Click **Show more**, to select:

- **Maximum CPU workers**: The number of CPUs working together.
- **Maximum detected features**: The maximum number of features that will be extracted from the images.
- Feature detection level: The level of feature detection: Normal, High or Extreme.
- Pair selection: How to select and pair images:
  - Telemetry: look at the drone's telemetry.
  - Generic: try to choose images at random and try to pair them.
  - Sequential: use in case of images extracted from video. Select images sequentially.
  - All: Try to use all the previous methods.
- Use telemetry data: if you have drone telemetry you can orient the cloud with it.

Click **OK** to start Bundle adjustment. The processing time could be between a couple of minutes and up to several hours. It depends on the number of images and your CPU specifications (number of cores...)

Note: Try to save your project after every operation (Bundle Adjustment, Orientation and Reconstruction). It can be done through Toolbar Project > Save project. The latest version also has autosave, which makes that for you.

All images must be imported from a single folder to be processed as one project. Some of the drones start to write images in a second folder after 1000 created images and start once again with the image name 001.jpg (Phantom 4 Pro). In this case rename the images in second folder and copy all in one folder.

Once project is bundle adjusted, you can observe several functions in the viewer. As before, you can watch *images*, or click telemetry, to observe location and orientation (external orientation) of images. Toggle text, to view or not image names.

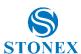

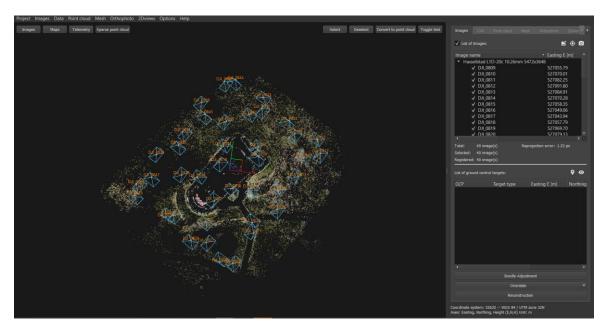

Click sparse point cloud to observe sparse point cloud beneath telemetry data. There, you can toggle text, select or deselect desired camera positions or click convert to point cloud that shifts your position in the working panel from Images to point cloud.

## 4.4.1. Bundle Adjustment troubleshooting

If bundle adjusted set of images is beneath your expectations, here are some guidance, that might help.

In case, that matches were found on only half of the selected images (probably due to insufficient overlap, bad texture on images, high vegetation, images of water areas that are blurry) you may get better results by:

- recomputed Bundle Adjustment using Incremental mode. If results aren't better, proceed;
- go to 3Dproject folder, and inside the folder with images manually delete folder named "Features". Then increase Number of maximum detected features to 80.000 in Cube-3d -> Options. Results should be better.

If the results are still insufficient: repeat the step 2. and increase also Feature detection level from Normal too High or Ultra.

After computation, set all changed parameters back to default, because made changes increase processing time and are unnecessary for standard datasets.

Default values of Number of maximum detection features is 40.000. Feature detection level is, by default set to Normal.

#### 4.5. Orientation (geo-referencing) (PH)

To geo-reference a project, proceed with Orientation. Three options are available depending on your data type.

## 4.5.1. Orientate with telemetry data

In case of available and imported telemetry data, you can orientate images using just telemetry recordings, although it is recommended to use GCPs to achieve better accuracy. Remember, in the process of Bundle adjustment you selected weather you wish to orientate images or not.

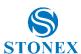

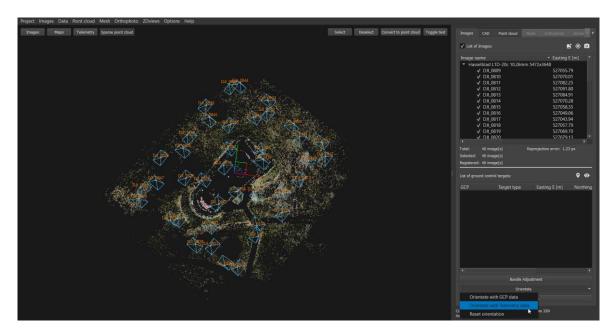

To proceed, click Orientate with telemetry data and follow the pop-up wizard. First you inspect location of images in assigned coordinate system. Some rows might be seen in grey colour as image's telemetry has error. To proceed, click Next.

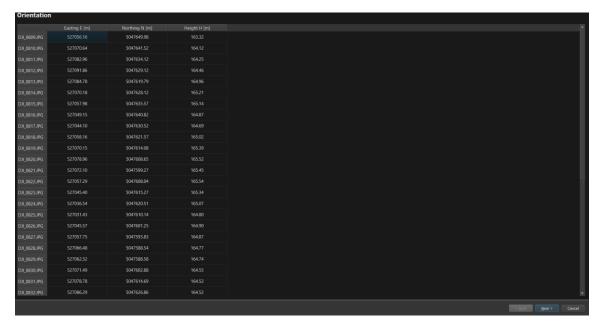

Orientation summary window presents residuals of adjusted camera positions on all three axis and its spatial value. Click Finish to complete orientation. If some images have errors in telemetry, they appear as unregistered in the List of images in Working panel.

### 4.5.2. Orientate with GCP

In most cases, especially when telemetry data cannot be measured, or it isn't accurate enough (most UAVs caries GPS antenna with 1.5m accuracy), block of images is orientated using ground control points (GCPs). Position of GCPs are measured using GNSS services or by total stations.

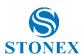

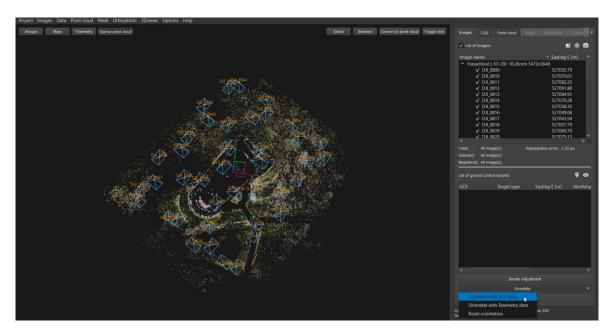

To proceed, click Orientate with GCP and follow the Orientation pop-up wizard. First, select ground control points (\*.txt) file and click import. Define the file delimiter. You can change the type of data to be read in each field, and you can ignore some fields by putting NONE on the column. Finally, choose the reference system.

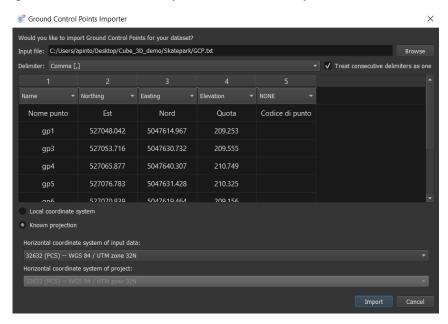

In the next screen you can define the type of target used, its size and the method of use of the control point. Click on the field after the points name and select whether it is a ground control point (GCP) or a validation point:

- GCP its reference coordinates are used in the orientation adjustment,
- Validation point excluded from orientation adjustment and used for quality assessment at the end of the process.

In case you select the wrong coordinate system by importing the images into project, be reminded that you cannot change project coordinate system in this step. If you would like to correct this you need to start from the beginning (New project, ...) or use the second option – select: Local coordinate system. Further information about coordinate systems can be found in chapter Bundle Adjustment troubleshooting.

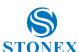

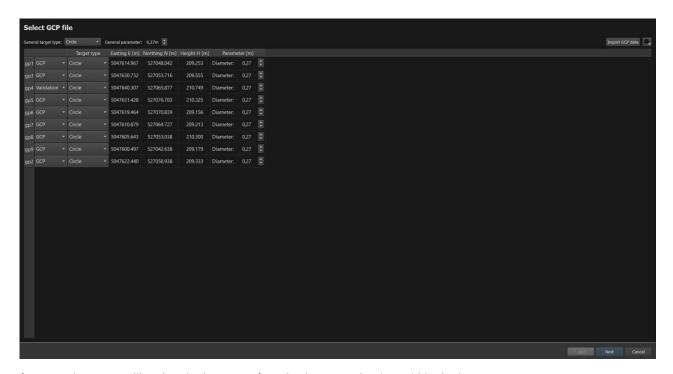

If you continue, you will end up in the screen for selecting control points within the images.

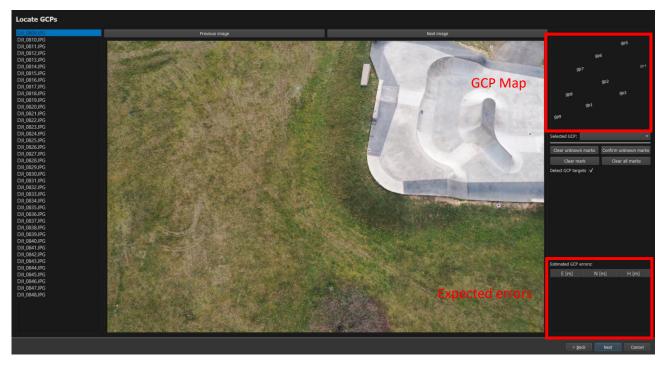

## 4.5.3. Automatic orientation

On the left of the pop-up window, **select image** with GCP. Use mouse scroller to zoom in or out. For automatic orientation a minimum of 3 GCPs need to be manually marked. Mark GCP with a right mouse click. Marked position is coloured in orange and ascribed a "?" as its name is not defined.

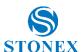

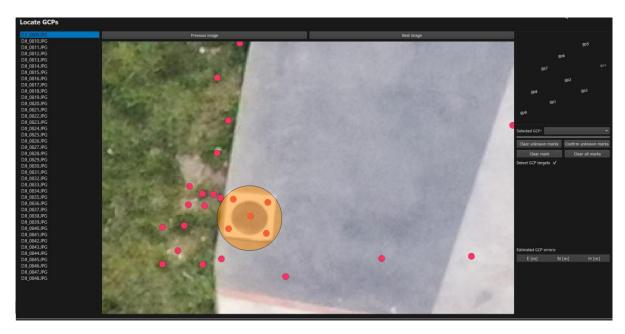

Continue by selecting additional two GCPs from other segments of your project area. When you select the third ground control point the automatic recognition for all other GCPs will start. Three marked GCPs remain orange coloured while automatically found GCPs are now coloured green and the names of all GCPs are identified.

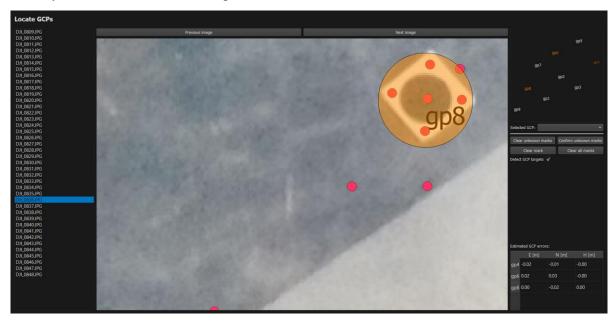

If you mismark the position of the ground control point, click Clear all marks button and reselect. Otherwise, click Confirm unknown marks. A useful tool for checking the appropriation of GCPs are their residuals. If displacements of selected points are high, you should check if you forgot to survey one of them (their position is missing in the file). Described method of Automatic orientation as furtherly described Troubleshooting with orientation in chapter *Troubleshooting with orientation*.

### 4.5.4. Semiautomatic orientation

Use GCP Map and select first the name of the ground control point on GCP map with left mouse click (for example 2009) and mark its position on image with left mouse click. Marked position is coloured blue, and its id appears.

If you mismark the position, click Clear mark button and reselect. Clear all marks button clears all selected markers.

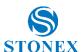

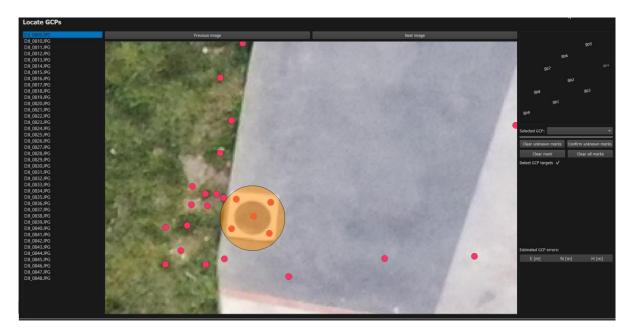

Select two more GCPs with a left mouse click (same as above). When you select the third ground control point the automatic recognition for all other GCPs will start. GCP are now coloured green and the names of all GCPs identified.

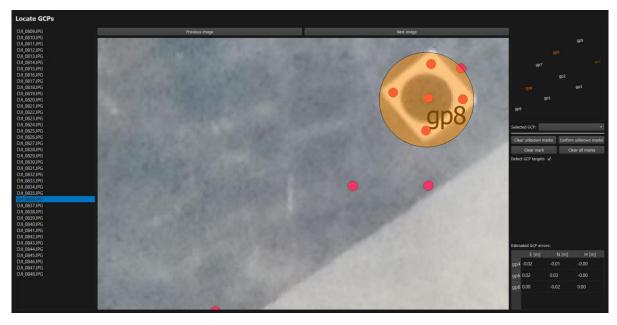

In the lower right corner appears the **residuals** of marked points. Residuals should be within 1m. Check if the automatic positions are calculated correctly - GCPs need to be coloured green. If not, correct them with manual selection. First, select the name of GCP on GCP map, then show the exact position of GCP map on an image. Use left mouse click.

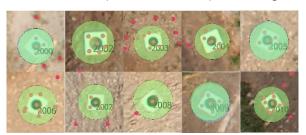

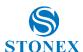

In case you are using STONEX GCP targets (black dot on white plate) be sure to select the "Detect targets" and set the correct diameter for the black dot. The default value for diameter is 0,27m (standard Cube-3d target). In case you are using some detail points for orientation as manholes, road marks, building corners... deselect "Detect targets" click next to continue with orientation.

In the next step, we can see automatic recognition of ground control points (in case of Cube-3d targets). If the GCP is not recognised on a specific image, it is eliminated and coloured red. If you want to include this GCP into orientation, just double click the image and the red overlay will disappear. Several images can be marked or unmarked by ticking them in their upper left corner, where unticked square appears. Use Ctrl + A shortcut to select all target windows at once. You can also correct/realign the automatic measurement - left mouse click and move the centre of GCP to the green cross. Same approach can be used to correct the positions of GCPs that have been automatically detected but not measured perfectly because of the bad conditions during data acquisition.

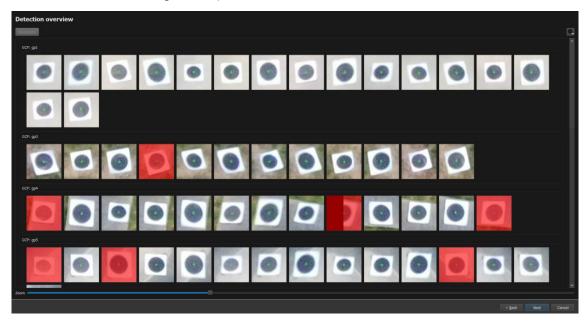

Faster approach for centring target is provided by the right mouse click. Put the mouse in the centre of the target and right mouse click for centration. Use mouse wheel or slide bar below to zoom in or out, which works for all target windows to realign easier.

If you are using the same dataset in numerous computations/projects it can be useful to export GCP image positions of centred targets. Click tooth wheel button in the upper right corner and click export. In case if you calculate the same project again next time you don't need to select and correct the GCP targets once again but just import the saved file and go to next step.

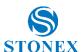

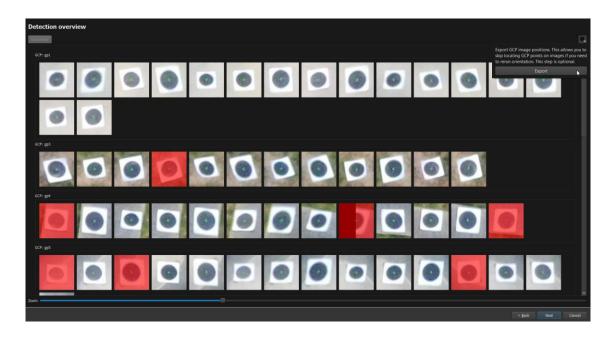

Click *Next*, to observe orientation's accuracy.

Orientation summary displays GCP errors – a sum of photogrammetric measurements and total station /GPS measurements. Check GCPs accuracy by observing their residuals. If residuals show high displacements of certain GCPs, go and recheck them. Click *back* button on the upper left corner and repeat the marking process. Click *Finish* when satisfied. Remember to save the project.

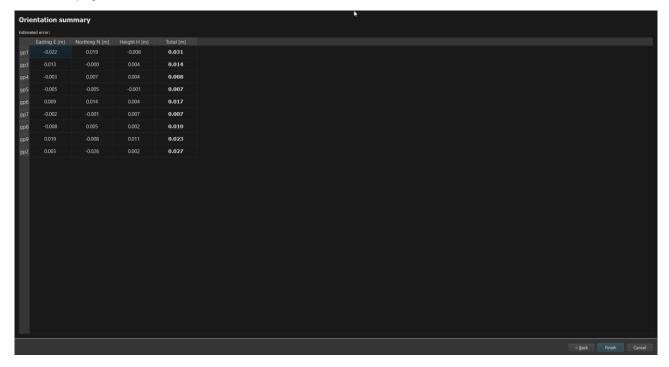

To check for independent accuracy quality, GCPs can be marked as Validation points that provide independent values to compare against GCP values. Points defined as Validation points get coloured grey.

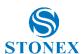

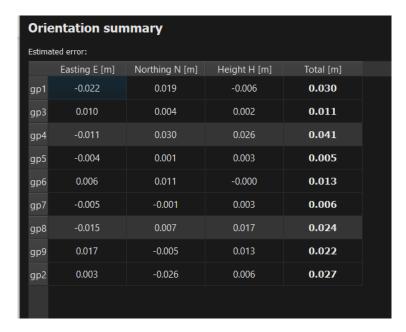

In the orientation summary, you can observe adjusted accuracy presented with residuals. As four points are used as control points, orientation is computed based only on selected GCPs. As described above, residuals need to be low. Impact of their size can be observed on residuals of control points. In case of high values markings need to be corrected.

## 4.5.5. Troubleshooting with orientation

In case if automatically selected point markers mismatch - residuals show large coordinate differences, that exceed 1m limitation for presentable final centring, as presented below - you should click clear all marks and proceed semiautomatic orientation, as described above. Keep in mind that selected points need to be observed - have observed coordinates written in \*.txt. If at the beginning of the orientation, at least one of selected markers is declared as control point, residuals will show misplacements.

If you would like to continue with the standard workflow, continue with the *Reconstruction*.

#### 4.5.6. Orientation of unknown dataset

Sometimes you need to process dataset of one of your co-workers. You weren't present during field work and you do not have any map of positions of GCPs. There are several ways to proceed:

- Use Automatic orientation method
- Select all GCPs as validation points and use Semiautomatic orientation method for GCPs you are shore of its position. Observe residuals from the list, and if for some GCP values are high, select it from the list or click on it in the map and click *clear mark*. It is time consuming process especially when processing large datasets. It is highly recommended to make and archive some map of GCP / validation point locations.

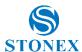

#### Advanced functionalities (PH) 4.6.

# 4.6.1. Export camera parameters and undistorted images

If you would like to import results of Bundle Adjustment in any other photogrammetric software, you need to export camera parameters and undistorted images. Click Data, chose export camera parameters. Type preferred name of exported document or chose predetermined one and confirm.

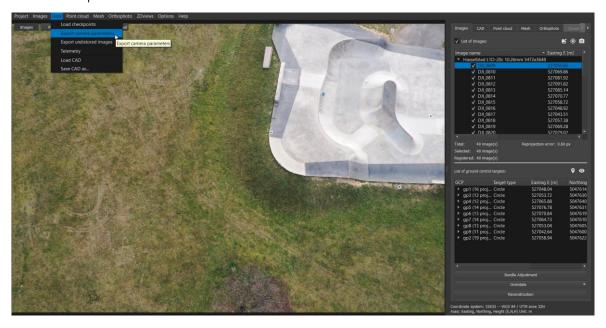

# 4.6.2. Export undistorted images

Click **Data** and chose **export undistorted images**. In the popup window assign path of directory and type in its name.

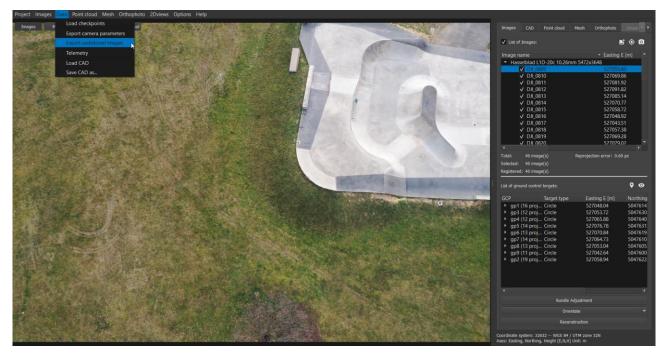

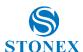

## 4.7. Reconstruction (PH)

When you are finished with orientation wizard the main window will appear. Next step is Reconstruction of dense point cloud. On image you can find the default values for Reconstruction step which offers you the most effective calculation (time VS results).

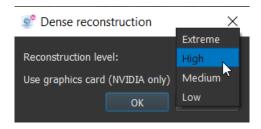

Click OK to start reconstruction.

Continuing each reconstruction parameter is described for more information.

**Reconstruction level** – there are 4 levels of reconstruction:

- Low,
- Medium,
- High,
- Extreme.

Use graphic card - Falg only if graphic card is installed in your device. Only NVIDIA supported.

As the reconstruction is in progress, the *Point cloud* tab unlocks in *Working panel*. In the *Viewer*, the progress bar displays the stage of completed processing. The predicted processing time is realistic after 7% of the process is computed.

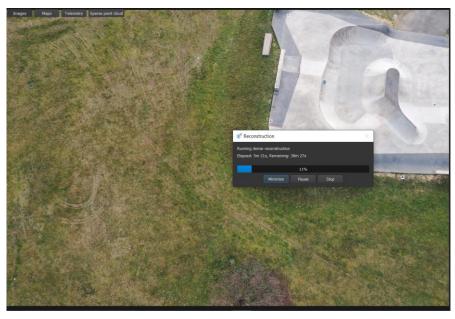

### Reconstruction advances

As described in Option settings desired images can be chosen to reconstruct point cloud from. When all images are being orientated, point cloud can be reconstructed from only one selected image. Although you chose only one image, app runs reconstruction with all of overlapping images, with same detail of surface. Select preferred images and run **reconstruction**.

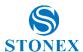

You can use select or deselect button or manually deselect images from the image list. Further assign desired level of reconstruction, number of overlapping images and possibility of optimization.

This function allows you to process the dense reconstruction for one project in two pairs (1st half and 2nd half) or calculate the dense reconstruction with a different level – for example: centered area with Extreme level, less important area on High or Medium level.

To see the effect, we selected point cloud (coloured purple) reconstructed from one selected image with its overlapping images selected amongst point cloud reconstructed from entire batch of images. Although selected image was from the first row of images, about 700.000 points were reconstructed.

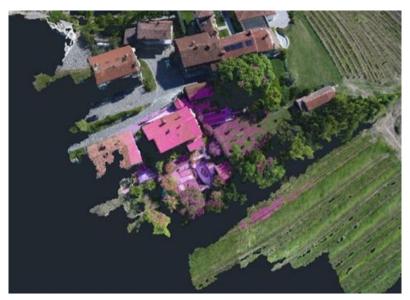

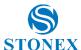

# 5. Point clouds registration (S)

#### Manual registration (S) 5.1.

Import the point clouds you wish to register. Click on Point Cloud, then click on Load. Both point clouds will be displayed in the viewing area. Once loaded, click Manual Registration.

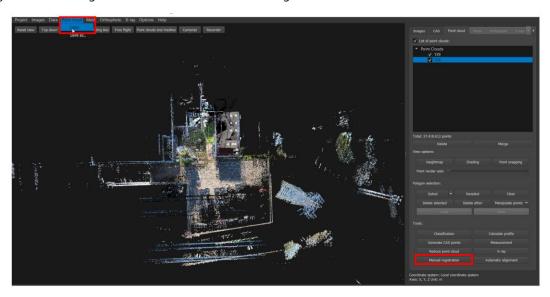

In the registration window, the two point clouds will be displayed side by side in two windows. On the left the reference one, on the right the one to be recorded. You can import the GCP co-ordinate file by clicking on the folder icon of both point clouds.

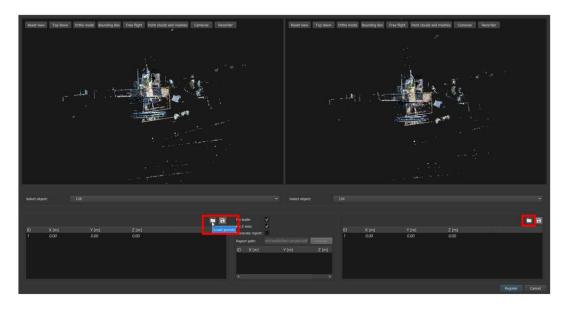

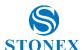

In the central part you can see a preview of the residues. By marking Generate report you can save a report file with the residues. You can delete a point by clicking on the 'x' next to it. When finished, click Save.

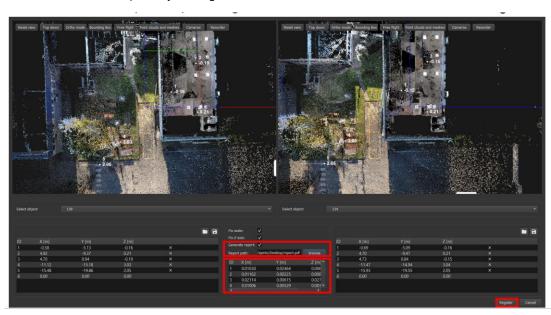

You can create matches manually if no GCPs have been collected or if you wish to add more. In the registration window, double-click on a point cloud to enlarge it. Navigate to a recognisable point in both point clouds, then click to create a new match. Click on Record to finish your work.

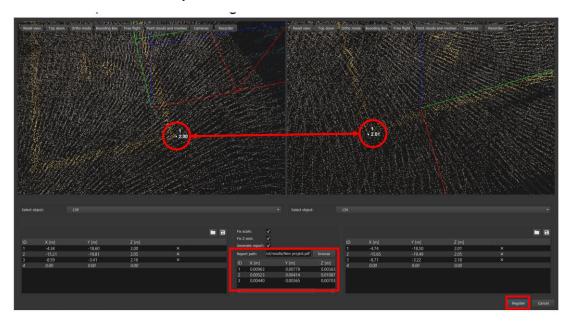

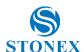

Here is an example of a registration report. The average errors and residuals for each match are shown as 3D error and error for each coordinate.

# Point list registration report

**Project: New project** 

lun novembre 28 2022

Mean registration error 0.0119m Mean target registration error components 0.0126m, 0.0123m, 0.0109m

5 correspondences found.

Point ID, 3D error, X error, Y error, Z error

- 1, 0.0276m, 0.0103m, 0.0246m, 0.0068m
- 2, 0.0148m, 0.0116m, 0.0023m, 0.0088m
- 3, 0.0350m, 0.0211m, 0.0062m, 0.0272m
- 4, 0.0120m, 0.0101m, 0.0053m, 0.0038m
- 5, 0.0264m, 0.0098m, 0.0233m, 0.0078m

#### 5.2. ICP – Iterative Closest Point (S)

ICP must be performed only after manual registration.

Right-click on the name of the point cloud you wish to register with ICP.

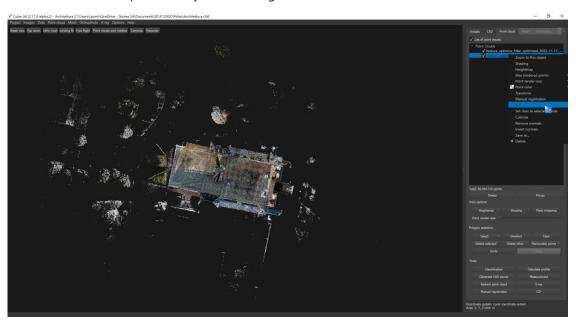

Select the point cloud you wish to record and the reference cloud, then also select an ICP mode from Fast, Normal and Accurate.

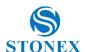

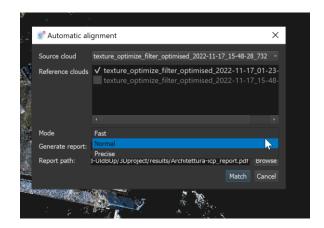

A report can be generated, as for manual recording, by ticking the corresponding option.

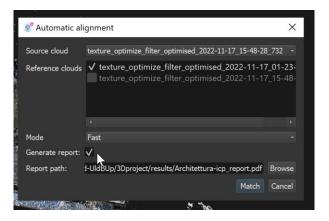

Here is an example of an ICP report

# **ICP** report

## lun dicembre 19 2022

### 2 clouds have been registered:

texture\_optimize\_filter\_optimised\_2022-11-17\_15-48-28\_732 texture\_optimize\_filter\_optimised\_2022-11-17\_01-23-20\_506

### Registration sequence in readble form:

Cloud texture\_optimize\_filter\_optimised\_2022-11-17\_01-23-20\_506 is preregistered on cloud texture\_optimize\_fi

### Transformation matrices:

### texture\_optimize\_filter\_optimised\_2022-11-17\_01-23-20\_506

| 0.999990864  | 0.004273805  | 0.000079698 | 0.057696497 |
|--------------|--------------|-------------|-------------|
| -0.004273815 | 0.999990859  | 0.000125324 | 0.227498758 |
| -0.000079162 | -0.000125664 | 0.999999989 | 0.002486551 |
| 0.000000000  | 0.000000000  | 0.00000000  | 1.000000000 |

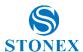

# 6. Point cloud manipulation (PH, S)

The calculated point cloud will appear in Point Cloud tab. To manipulate the point cloud: use left mouse click to rate point cloud, scroll to zoom in or out, click and hold the mouse scroller to pan the model.

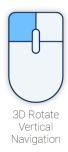

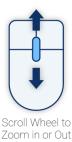

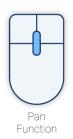

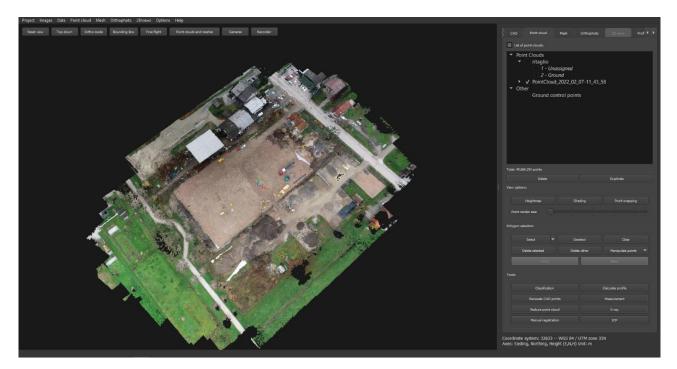

Point Cloud includes points from surface, buildings, vegetation and other objects. To generate a digital Orthophoto those obstructions need to be eliminated (select and delete) as to get a clear digital terrain model that serves as a basis for Orthophoto generation.

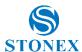

#### Point rendering (PH, S) 6.1.

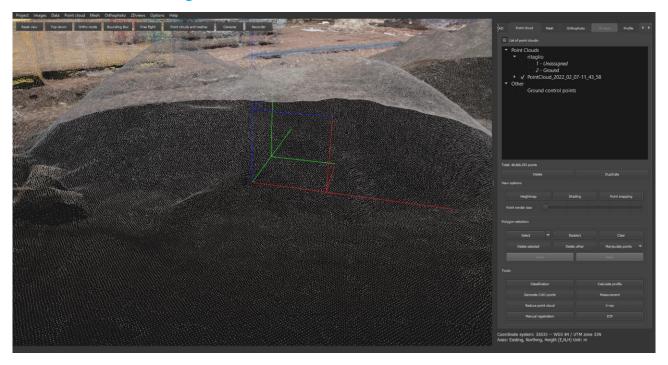

Use the **Point render size bar** to increase or decrease the points of Point Cloud.

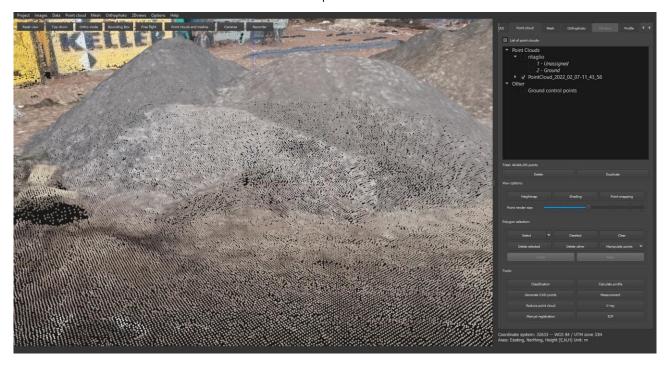

#### 6.2. Point snapping (PH, S)

Use the **Point snapping** tool to inspect the 3D coordinates of the point cloud. The x, y, z values are presented in the live command window (lower right corner).

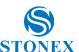

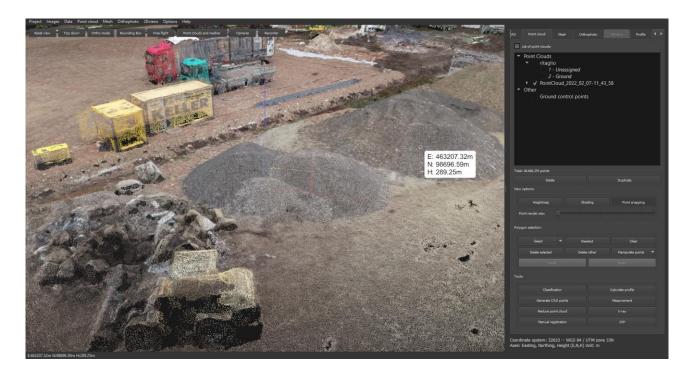

#### 6.3. Cube-3d viewer (PH, S)

Use **Reset view** to set the default view.

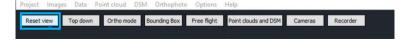

If you would like to view PC or DSM from nadir projection, click *Top down* button. Model can now be rotated only around z-axis. The button is on as long as you do not switch it OFF.

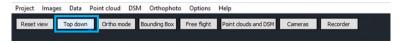

If you would like to view the point cloud in orthogonal projection, you need to click Ortho mode button. Enabling the function results in the button colouring blue. To rotate around all axes, disable the Orto mode by selecting the function one more time.

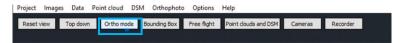

If you would like to capture short movies from your 3D model with an external software, you can use Free flight function and smoothly fly around 3D model and objects. Use: left mouse click + keyboard. A to move left, D to move right, W to move forward, **S** to move backward, **F** to zoom in, **R** to zoom out, **V** to zoom in centre. **Scroll** to set vertical angle of view. To speed up the flaying press +, to reduce speed press -.

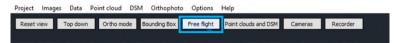

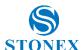

IF you wish to see PC and DSM at the same time, click **Point cloud & DSM** button. You can use this function in CAD tab, Point Cloud tab or DSM tab. This is a useful tool when you are working with Point Picking function.

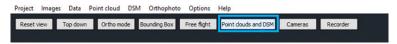

If you wish to see positions of cameras above the point cloud - reconstructed terrain, click Cameras. You can use this function in CAD, Point Cloud or DSM tab.

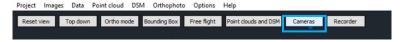

### **Bounding Box** – It is a useful tool for two reasons.

First, move sections freely left, right, up or down and the tool lets you easily inspect the data inside the box whilst ignoring everything outside your box selection.

Second, sliding 2 opposite Bounding Box panes together gives you a 3D profile of the surface model.

Third, click and drag on any of the rims of Bounding Box and rotate bounding box around point cloud centre. To move through the 3D model press CTRL and left-click on the Bounding Box pane and you will be able to slide it in any direction and explore all the sections on the fly. Turning on the Height map displays the height differences even more clearly.

Use Bounding box in either point cloud tab or DSM tab.

It is possible to inspect the differences between several point clouds or surfaces, of course. For example, loading two-point clouds from the same area but measured at a different time and using Bounding Box will clearly show the difference. Apply different colours to surfaces for even more impressive results.

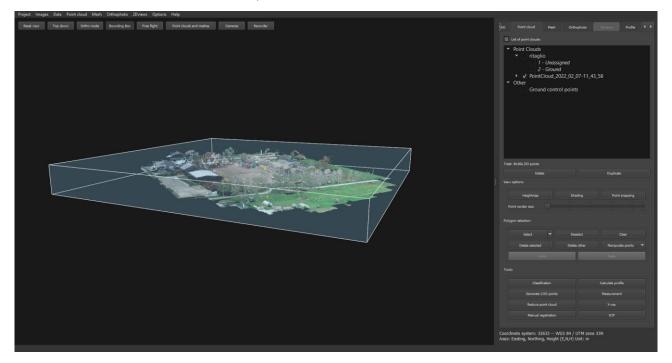

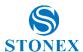

IF you wish to record desired parts of computed project and highlight significant details, click *Recorder* button. You can use this function in CAD tab, Point Cloud tab or DSM tab. This is a useful tool when you need to make quick presentation of project and made calculations.

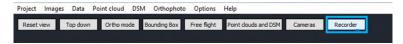

#### Point selection (PH, S) 6.4.

Click Select button and draw polygon around surveyed area using left mouse click. Finish the selection with right mouse click. Selected points will be coloured.

Use the Deselection function to ignore interested points from selection. Left mouse click to select, with right mouse click to finish selection. Use ESC on keyboard to cancel selection or click clear button.

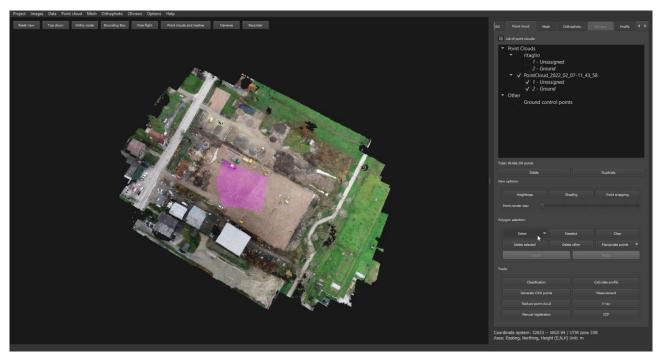

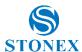

#### 6.5. Deleting points (PH, S)

To delete points, you need to select them first.

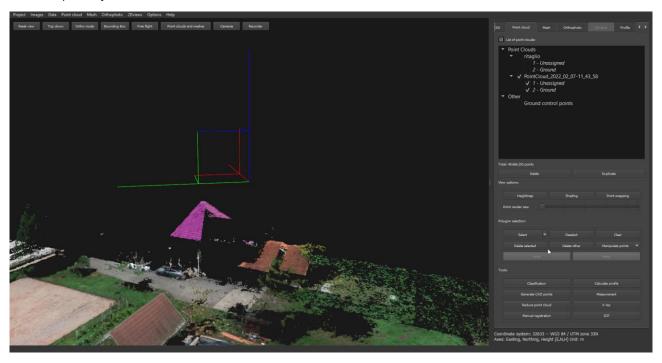

Delete selected points either by clicking Delete selected button or use delete button on keyboard. Use Delete other function to delete everything that is not selected. Use **Undo** or **Redo** function in case you change your mind.

#### Manipulate points (PH, S) 6.6.

Popup Manipulate points enables you to set height, increase height or compute average height of selected area. Select desired area and click **set height**. **Type** desired new **height** and click **OK**. The selected points are moved accordingly.

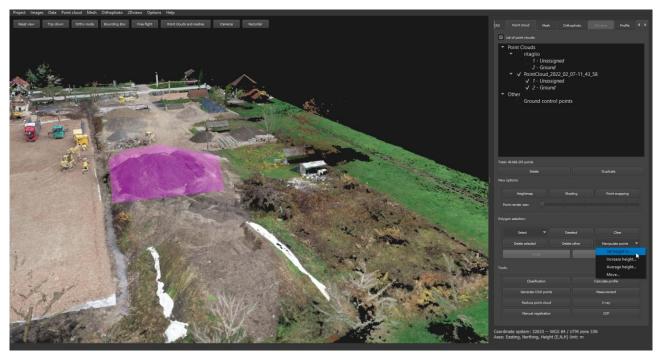

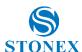

In case you would like to lower or raise the selected points use increase height function and type the desired value. For example, if you would like to lower the selected points for 0.5 meters type -0.5 m. If you would like to raise the selected point to specific value, type for example 1.5m and click OK.

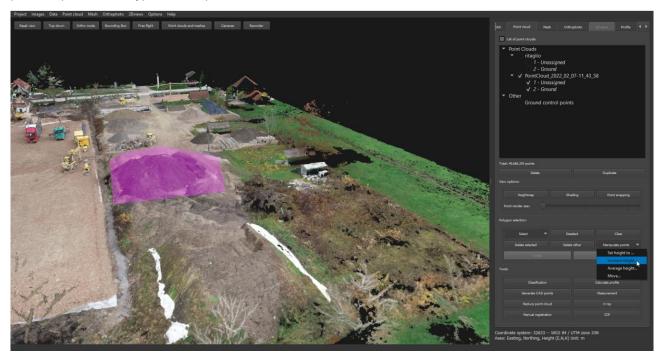

You can also compute the average height of selected points. Firstly, select the area of interest, go to Manipulate points and click Average height.

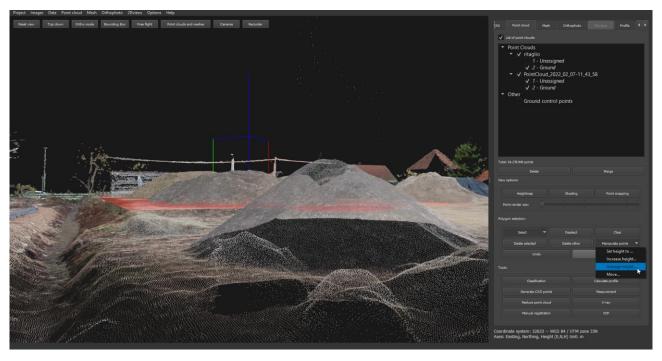

#### Calculating profile (PH, S) 6.7.

It is often required, especially on construction sites, to present profiles. Open Point cloud tab and click *Calculate profile*. Set the parameters in the pop-up:

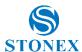

Consider point within distance <u>0.15</u> by default – distance of buffer zone for snapping longitudinal profile to PC,

Approximate segment length <u>0.15</u> by default – approximate stationary distance of longitudinal profile,

Calculate transverse profiles disabled by default - to set computation of transverse profiles,

Distance between transverse profiles 10 by default – stationary distance on longitudinal profile to compute transverse

Length of transverse profile on each side <u>10</u> by default – width of either flank of transverse profile.

## 6.7.1. Longitudinal profile

To compute longitudinal profile, Calculate transverse profiles must be disabled. Click Select profile definition line to define profile.

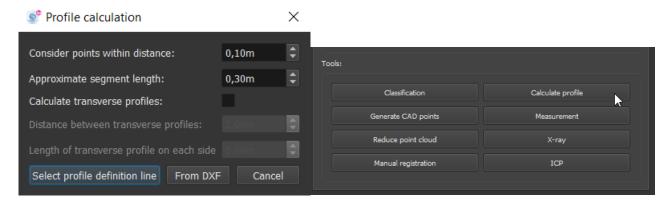

Left clicking the mouse, draw polygon, that defines longitudinal profile, ending it with a right mouse click.

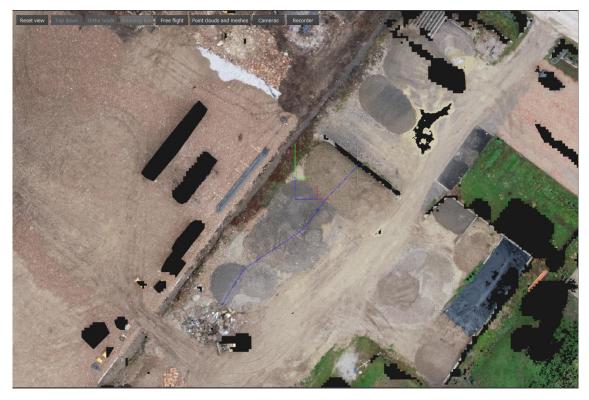

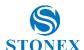

Calculated profile is displayed on the Point cloud in both 2D and 3D or on the mesh (purple line).

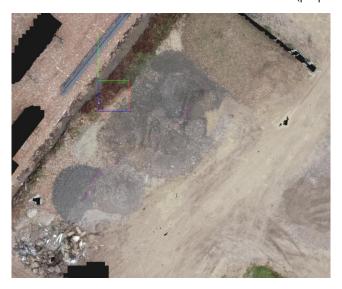

Calculated profile, presented on orthophoto (green line)

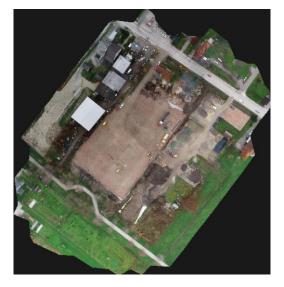

Computed longitudinal profile is displayed in the working panel.

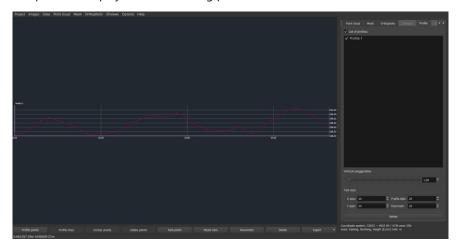

Save project to save results.

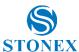

## 6.7.2. Transverse profiles

To compute transverse profile, calculate transverse profiles must be enabled. Click Select profile definition line to define profile.

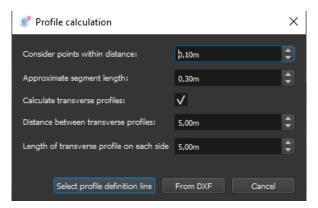

Left clicking the mouse, **draw polygon**, that defines longitudinal profile, ending it with a right mouse click.

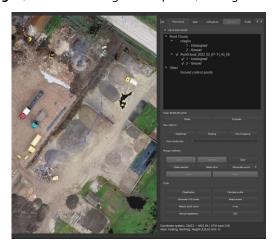

After right click, transversal profiles are drawn on top of longitudinal profile.

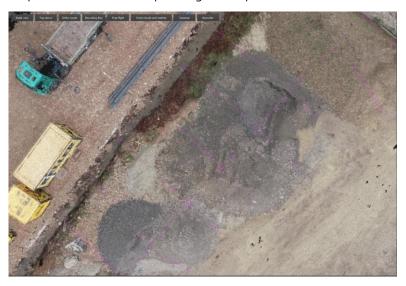

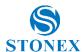

You can observe defined profile presented on orthophoto, and open Profile.

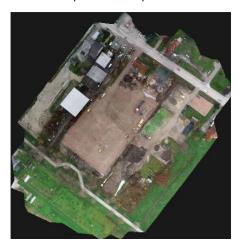

Transverse profiles are displayed below longitudinal profile, as displayed on the list in the Working panel. If you wish to view desired profile, you can zoom to it or click it on the list.

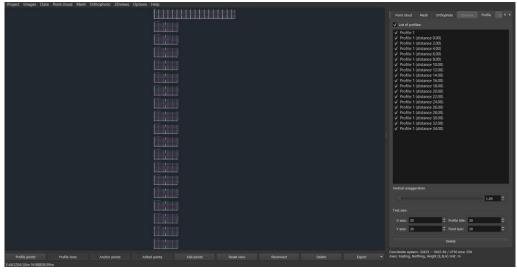

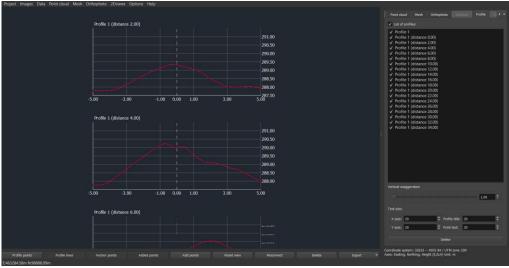

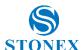

Using point clouds of two temporal measurements of construction site, you can observe reshaping of terrain, as presented below. Transverse profile shows two profile points, which present two measurements.

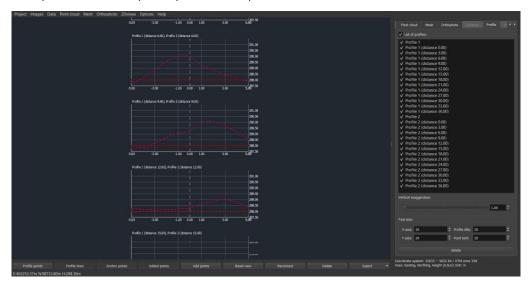

# 6.7.3. Profile manipulation

Profile manipulation buttons/tools are displayed on the bottom of the profile window.

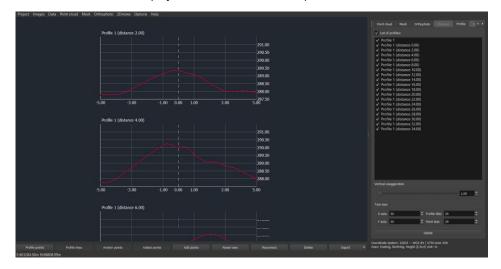

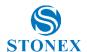

**Profile points** show point cloud points detected in buffer zone.

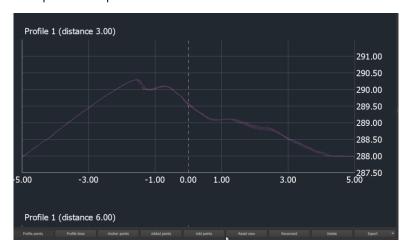

Profile lines show lines that define profile.

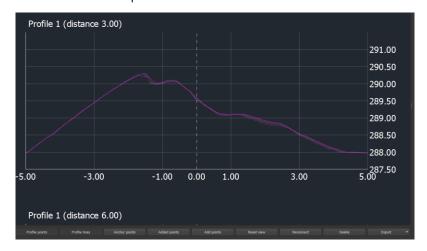

Anchor points show the interpolated point that defines the profile line. By double-clicking on the anchor point line, anchor points can be added and moved to better define the profile.

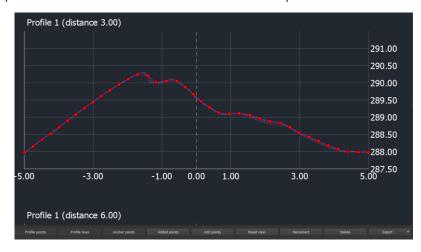

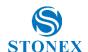

Add Points and Added Points allows you to mark points and edit their names.

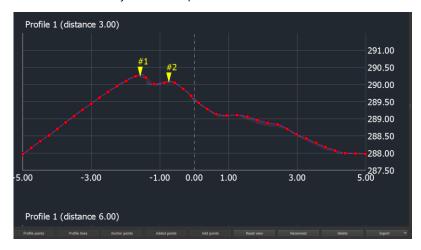

- **Reset view** returns the view to all profiles.
- Reconnect, reconnects profile line between two selected anchor points. When you have a bump or undeleted object on top of the terrain, or if you would like to reshape it. Here we have transversal profile computed across construction machinery.

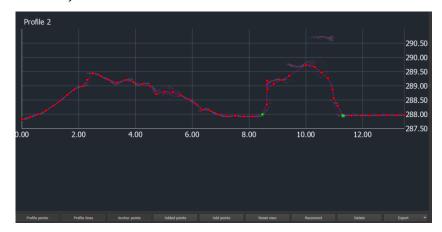

To shape it to preferable curve or level, zoom to transversal profile and click two external points that present the desired shape. Click *Reconnect* button and the transversal profile will be reshaped. As you see, points that define transverse profile remain present as profile points - the new shape is displayed below them.

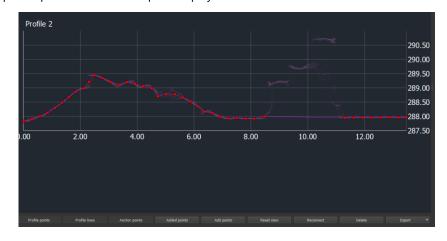

Delete deletes selected anchor point and automatically reconnects neighbouring points.

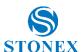

Export, exports profiles between several possible formats: .dxf, .pdf, CADdy profile format (.lng, .que).

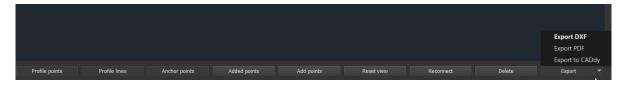

Vertical exaggeration slide bar allows you to extend vertical scale of profile.

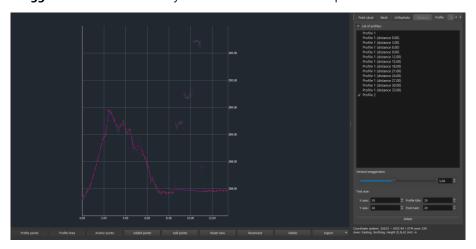

### Text size:

- Profile title, allows you to change scale of profile title.
- **Y Axis**, allows you to change scale on longitudinal axis.
- X Axis, allows you to change scale on vertical axis.
- **Point text**, allows you to modify text size of added points.

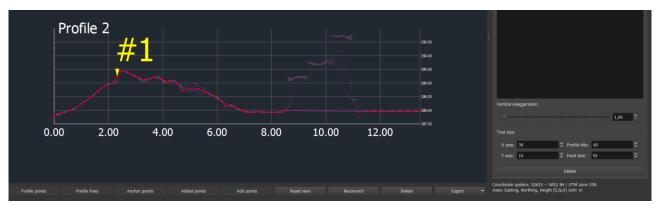

#### Point cloud merge (PH, S) 6.8.

If you have different point clouds you can merge them to a new point cloud. Both point clouds need to be selected. Click Merge button to merge them into one.

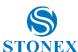

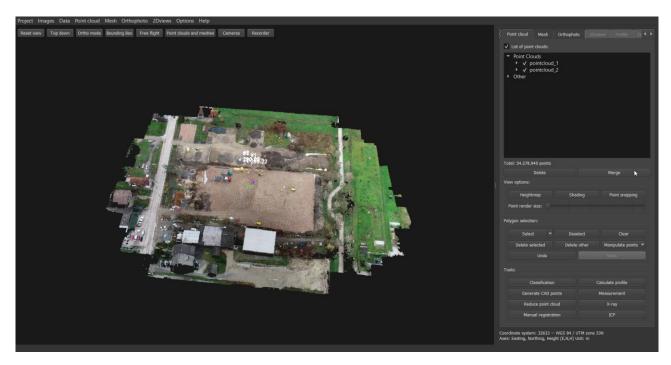

New point cloud appears called as the composition of the two previous clouds.

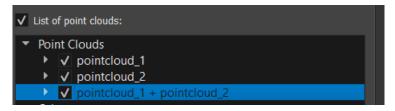

#### 6.9. Colormap (PH, S)

When processing point clouds or DSMs, the data can be displayed in hypsometric scale. When displaying the desired data, click on the Colormap button to select the type of display you want. If the cloud is photogrammetric, only the Height Map will be present, while if you are using laser scanner scans you will be able to choose between Elevation, Intensity or Scan Time (this field may be missing, depending on the data your scanner saves). Once you have chosen the field, you will be able to view the coloured model according to the chosen feature with the accompanying scale and colour legend. Doubleclick on the colour legend to change it.

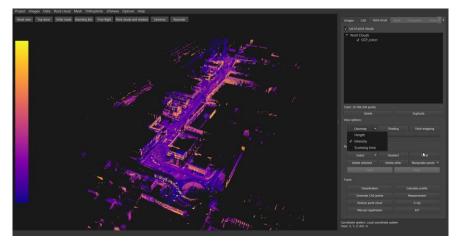

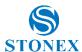

## 6.10. Shading (PH, **S**)

For better perception of spatial characteristics, point clouds, and meshes can be shaded Click on **Shading** button to display shades on point cloud points.

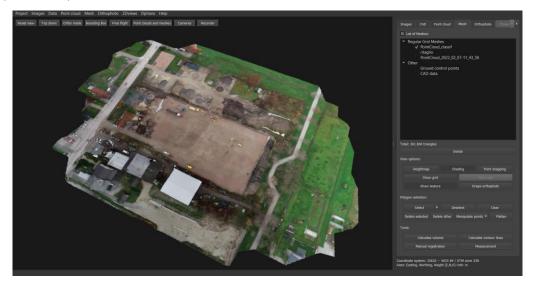

## 6.11. Delete (PH, S)

*Tick* point cloud data that you would like to delete from application and click *delete* button.

## 6.12. Generate CAD points (PH, S)

Use CAD point generator and automatically extract points in regular grid of desired size, with CAD capabilities. You have 2 options, select desired area or use CAD function and draw closed polygon for selection. Here, we guide you through first option.

Select desired area of point cloud, and click Generate CAD points function.

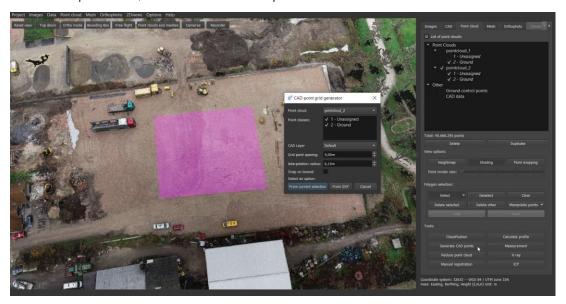

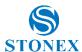

## Set parameters:

- Point cloud: Choose from the drop-down menu the cloud from which to obtain points.
- Point classes: If you have made the classification, decide whether to delete certain classes from the generation
- CAD layer: Choose the CAD layer in which to create the points.
- Grid point spacing: default 5m.
- Interpolation radius: default 0.15m.
- Snap on lowest: Possibility to extract only the lowest points.

Confirm by selecting desired option of selection. In our case *From current selection*. Generated CAD points with displayed height are presented.

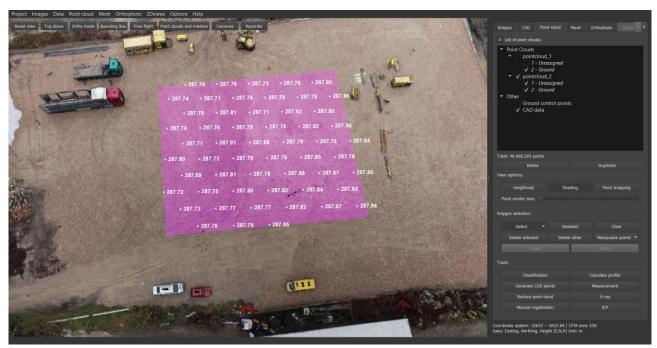

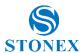

#### 6.13. Reducing point clouds (PH, S)

Want to reduce point cloud points, but don't want to process reconstruction again. Use *Reduce point clouds* function.

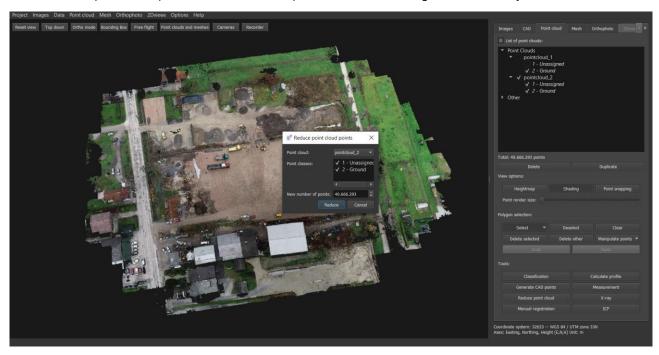

Define desired point cloud and set desired number of point cloud points. Typed value, that must be lower than original point cloud. New point cloud appears with "-reduced" in the name.

# 6.14. Saving point clouds (PH, S)

Save project. You can export PC to – Select from dropdown list **Point cloud** -> **Save as**:

- \*.ply default Stanford mesh file
- \*.las \*.laz laser and LiDAR files
- \*.zlas LiDAR ESRI file
- \*.koo file of coordinates,
- \*.txt text file.
- \*.xyz text file
- \*.csv \*.dsv delimiter-separated values format
- \*.pts PTS format
- \*.cl3 TOPCON LC3 format
- \*.e57 ASTM E57 format

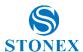

## 6.15. Classification (PH, S)

Click *Classification* button to classify terrain points. In the pop-up window, you can adjust:

- terrain elevation -maximal sudden elevation changes in terrain
- terrain slope -maximal angle between horizon and slope in degrees,
- minimal height minimal height of objects to be deleted,
- DSM cell size cell size of previously computed DSM,
- smoothing factor proportionate to smoothness of classified terrain.
- smoothing maximum size maximal size of influential area.
- pointcloud from laser scanning (LiDAR) applies a different algorithm depending on whether the data comes from LiDAR or photogrammetry.

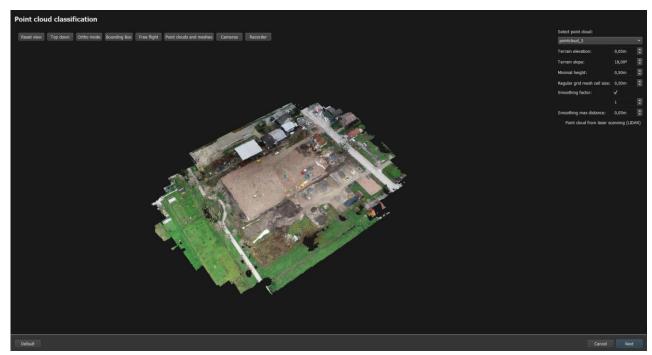

After setting the parameters click on Continue. You will arrive at a new screen. Here select certain portions of what is visually recognisable as terrain. These will first be enlarged, based on the previously selected parameters, and finally displayed with a violet colouring.

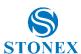

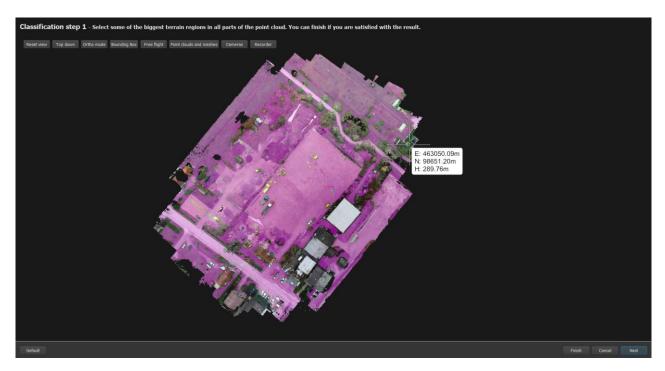

Click on Continue to allow the software to refine the search for points to be classified. At this point you will move on to the second classification step with which to further refine the classification, if you notice any parts of the terrain that are poorly classified.

If you are satisfied with the result click **Finish**, otherwise click **Recalculate** to repeat the procedure.

## 6.16. 2Dviews (S)

- 1. Select the point cloud from which you want to generate 2D views
- 2. Click on 2Dviews to generate the views Click on 2Dviews to generate them, and change the parameters

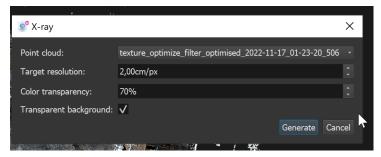

3. Fai click sull'icona di allineamento per allineare le viste lungo un sistema di riferimento arbitrario, usando I due angoli o il popup per definire l'angolo di rotazione.

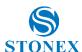

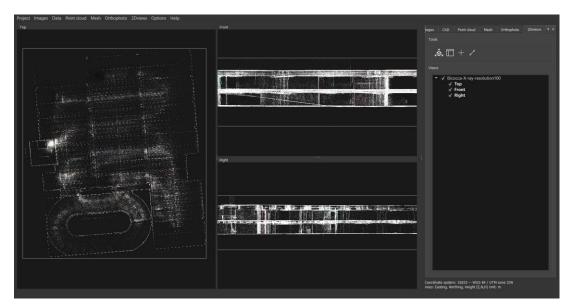

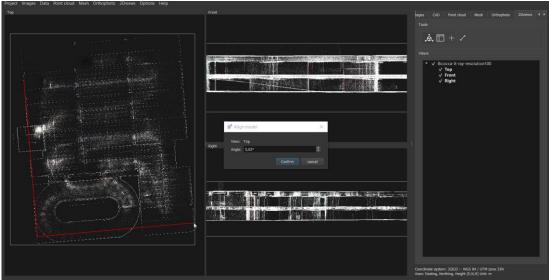

4. Click on the Calculate new layout/section button to draw a new cut or section, then use the mouse to draw the line and define the thickness of the section. Finally, click on Confirm.

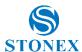

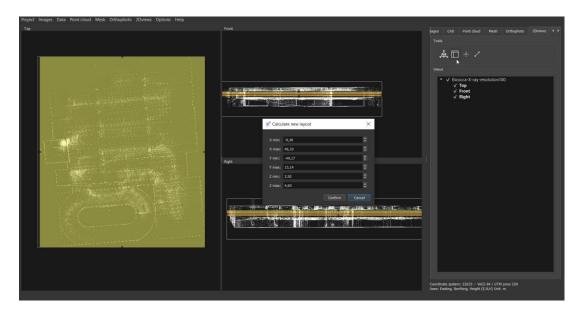

5. Right-click on the name of a view/layout/section to export it:

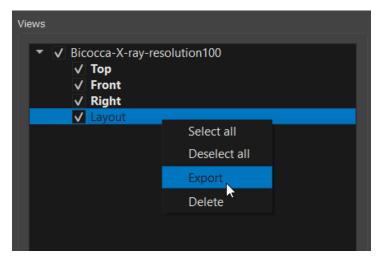

6. With the draw CAD points button, you can draw CAD points directly from a section or plan. After clicking, move the cursor over the plan and select a point. This will be saved in the default layer in the CAD section of Cube-3D.

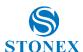

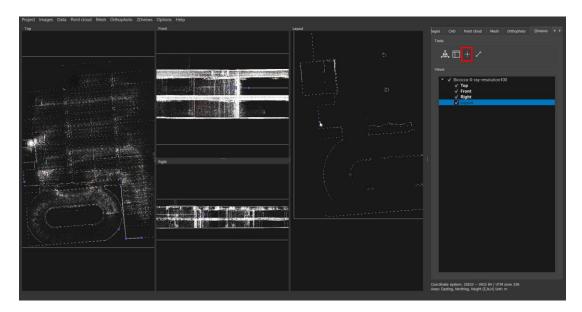

7. With the draw CAD lines button, you can draw CAD lines directly from a section or plan. After clicking, move the cursor over the plan and select the points that make up the line. When you want to end the drawing, right-click. This will be saved in the default layer in the CAD section of Cube-3D.

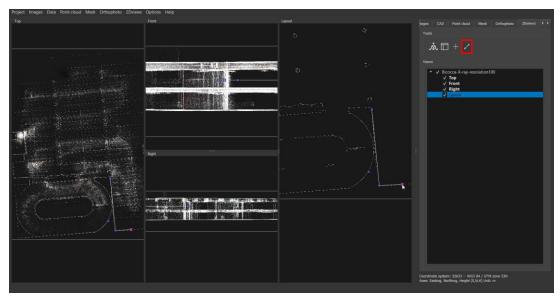

## 2DViews - Export formats:

Save as type: All supported formats (\*.jpg \*.jpeg \*.jpe \*.png \*.tif \*.tiff \*.kmz \*.dxf)

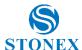

# 7. Mesh manipulation (PH, S)

Point clouds can be presented as 2 types of meshes:

- DSM, made from points in regular grid, that don't present overhanging surfaces.
- full 3D mesh, made from points in irregular grid, that present overhanging surfaces.

#### Calculate digital surface model (PH, S) 7.1.

Select from dropdown list *Mesh* -> *Calculate new DSM* and set parameters.

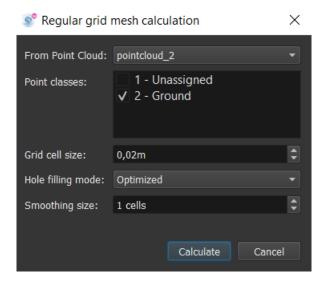

The default parameters are:

- From point cloud: select the point cloud from which to derive the DSM.
- Grid cell size: the default is the optimum value for the software.
- Hole-filling mode: choose between All, Optimise or None.
- Smoothing size: the number of cells on which the software will perform the chamfer calculation.

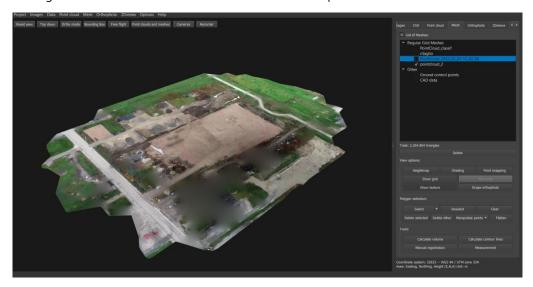

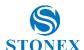

The higher the smoothing parameter, the smoother the surface will be. Comparison of three DSMs shows that higher **smoothing size** gives smoothest surface. Selected models present the effect of three *smoothing sizes*:

- 10 cells (red) the smoothest
- 5 cells (purple) semi-smooth
- 1 cells (blue) the least smooth.

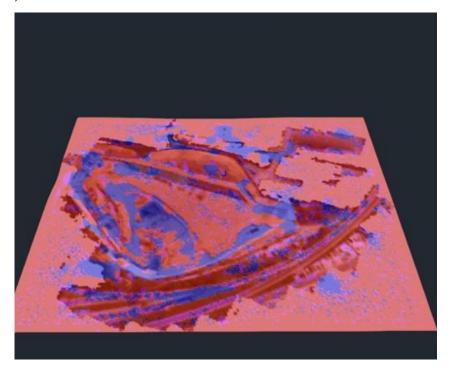

To export computed Meshes, you need to do it on at a time. First view just the one, you wish to save. Select from dropdown list **Mesh** -> **Save as**:

- \*.ply default Stanford mesh file
- \*.dxf DXF drawing exchange format
- \*.txt text file
- \*.koo file of coordinates,
- \*.xyz text file,
- \*.stl stereolithography format,
- \*.obj Wawefront OBJ format,
- \*.dae Khronos COLLADA format,
- \*.xml landXML construction format,
- \*.tiff \*.tif TIFF image format with georeferencing (only for DSMs)

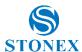

#### Calculate texturized full 3D mesh (PH, S) 7.2.

\* texture is only applicable for models obtained from photogrammetry. It is however possible to calculate a full 3D mesh from a LiDAR point cloud.

Select from dropdown list *Mesh-> Calculate new Mesh* and set parameters.

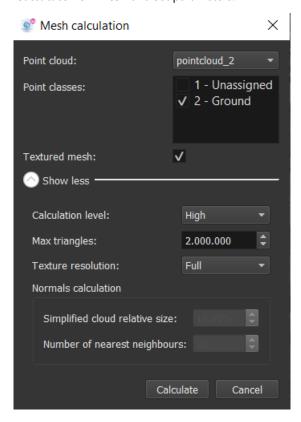

Most commonly used, default parameters are:

- Calculation level: Medium
- Maximal number of triangles: 2.000.000
- The highest number of triangles can be set to 10.000.000 and allows you to make most completed 3D mesh.

Comparison of four Meshes shows that higher Calculation level gives completed - most detailed surface at the same maximal number of triangles. Selected models present the effect of four calculation levels:

- low (purple) the smoothest surface without edges
- medium (blue) smoothest approximation of edges
- high (turquoise) half smoothed edges
- extreme (green) sharp edges with barely smoothed surfaces

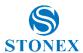

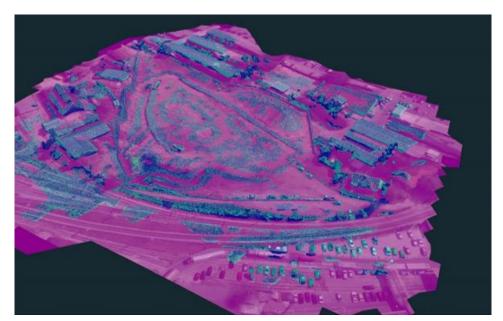

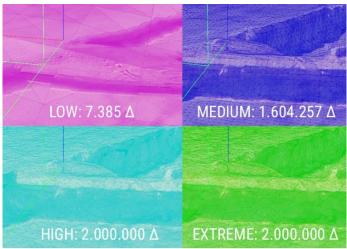

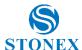

#### Draping digital orthophoto (PH) 7.3.

For better visualization and spatial presentation, multiple Orthophotos can be plastered on top of multiple DSMs. Go to Mesh tab and select function Drape Orthophoto.

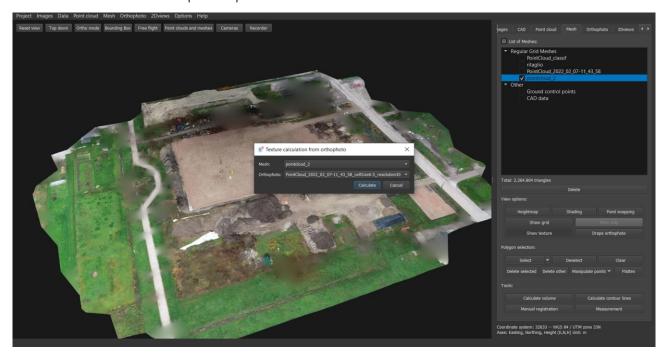

Set preferred combination of orthophoto and DSM. Remember, only DSM can be used for draping. Below is a comparison between non-textured and textured mesh.

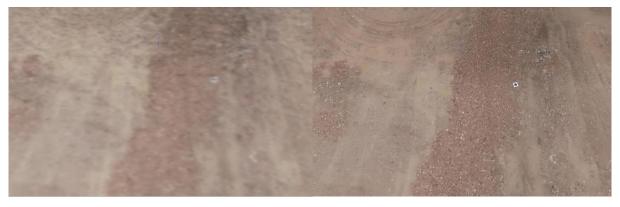

As orthophoto is plastered on top of regular grid mesh, function **Show texture** becomes activated.

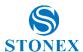

#### Show texture (PH) 7.4.

Viewing of plastering of true or traditional orthophoto on top of full 3D or regular grid mesh can be memory consuming. Use **Show texture** function to manage texture-viewing ability.

#### Show grid (PH, S) 7.5.

If you want to see wire surface of undraped DSM, click **Show grid** button

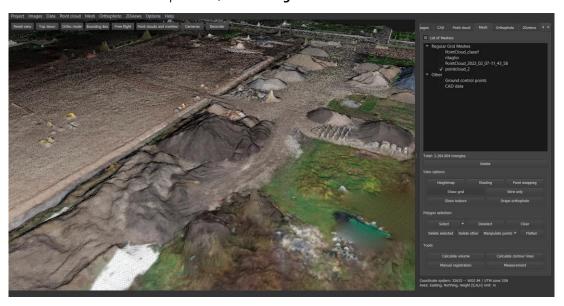

# Wire only (PH, S)

If you want to see wire of undraped DSM, click *Wire only* button.

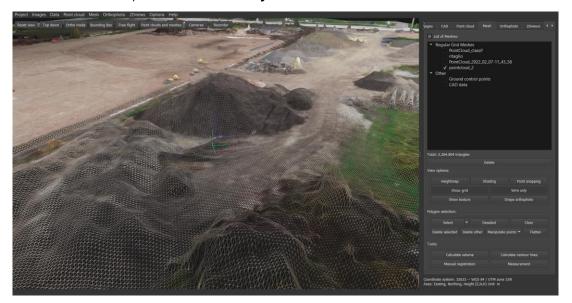

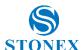

#### Flatten (PH, S) 7.7.

Check for any objects that you would like to filter out of the model.

First **select** recognised masses extended to surrounding area with preferable height. To eliminate masses, use function Flatten.

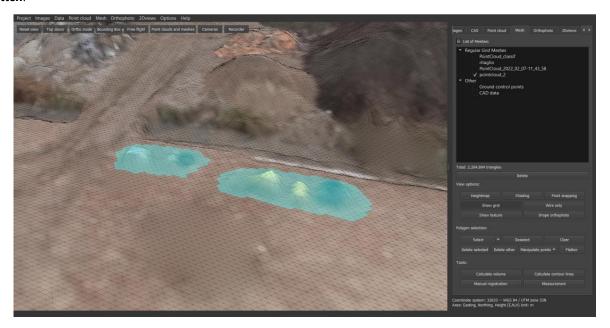

## After Flatten:

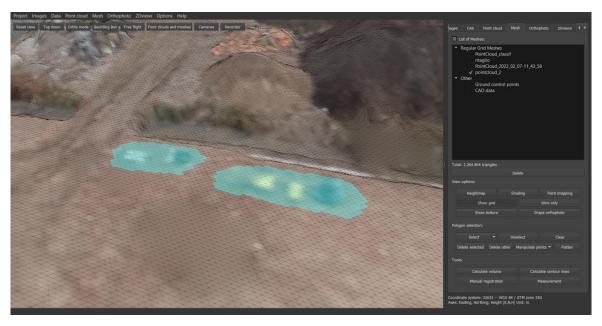

#### Volume calculation (PH, S) 7.8.

Volume calculation based on interpolated surface: Calculate volume of material for single measurement - appropriate for the calculation of dredged material.

How?

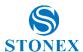

Calculate or load point cloud of selected area -> Click Mesh -> Calculate New DMS and set calculation parameters as shown in Option settings\_.Now you have two options for selecting area of interest:

- 1. Manual selection using the selection function.
  - Click on the Select button and select the area for volume calculation with a left mouse click. To end the selection, click the right mouse button.
  - To calculate the volume on the selected area, click on Calculate Volume.
  - For the initial surface, use the default value Interpolate surface.
  - For the final surface, select: Calculated DSM.
  - Click on from current selection to calculate the volume of the selected area.
- 2. From a .dxf file using the CAD functionality for repeated or detailed use:
  - To calculate the volume of the area, defined by the dxf boundary, click Calculate Volume.
  - For the initial surface, use the default value Interpolate surface.
  - For the final surface, select Calculated DSM.
  - Click From DXF and open the desired file.

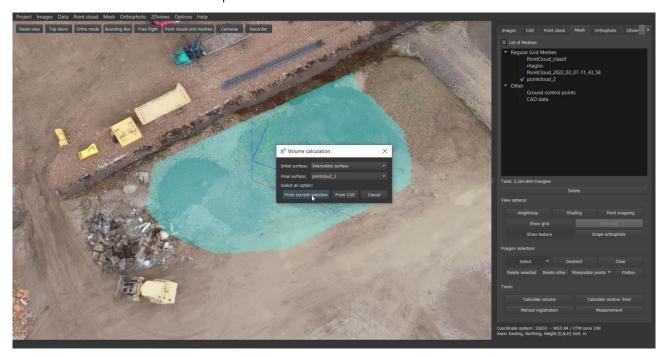

When Calculate volume is in process, the initial surface will be generated first, based on points closer to the edges of selections! Volume is calculated as subtraction of two surfaces.

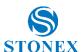

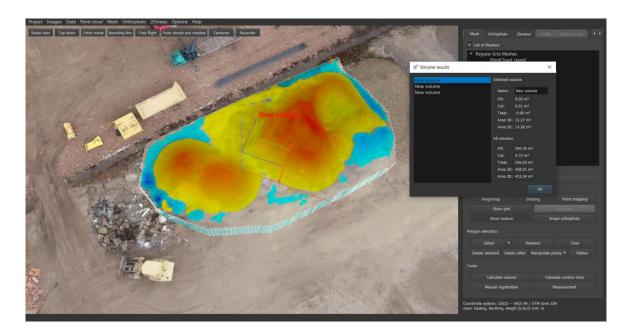

Displayed results present values for both current volume selection and a total sum of all volumes, consisting of:

- Fill volume of needed mass to fill holes beneath mean surface.
- Cut volume of mass above mean surface
- Total sum of filled and cut volume
- Are 3D three-dimensional area of selected surface
- Area 2D horizontal area of selected surface

Select Volume from the Working panel to observe all calculated volumes. Areas of volume calculation are presented as cuts from draped DSM, each with its own title. If Contour lines are visible, their cuts are also presented. You can select, deselect and *remove selected* volumes.

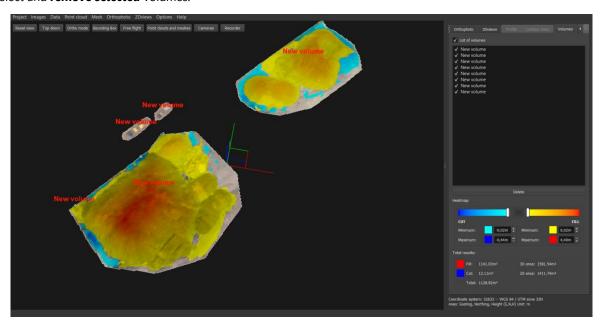

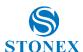

Volume calculation based on two consecutive measurements: Ideal for monitoring on construction site. Measure the volume difference between two consecutive measurements.

How?

Calculate or load two point clouds the area you would like to calculate -> Click DSM -> Calculate New and set DSM calculation parameters as shown on the image below.

Now you have two options for selecting area of interest:

Manual selection of the calculation area using the selection function. Click on the **Select** button and select the area for volume calculation with a left mouse click. To end the selection, click with the right mouse button. To calculate the volume on the selected area, click on Calculate Volume. For the initial area, select the initial area for the final area, select the final area Click on from current selection to calculate the volume of the selected area.

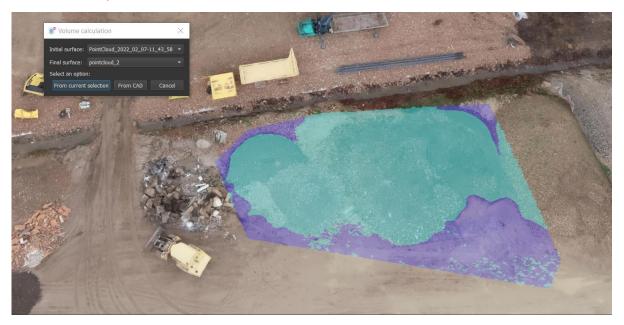

Use a CAD .dxf file as a contour. To calculate the volume of the area defined by the .dxf boundary, click Calculate Volume. For the initial surface, select the initial surface. For the final surface, select the final surface. Click From CAD and open the desired file.

Displayed results present values for both current volume selection and a total sum of all volumes, consisting of:

- Fill volume of needed mass to fill holes beneath mean surface.
- Cut volume of mass above mean surface.
- **Total** sum of filled and cut volume.
- Area 3D three-dimensional area of selected surface.
- Area 2D horizontal area of selected surface.

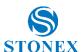

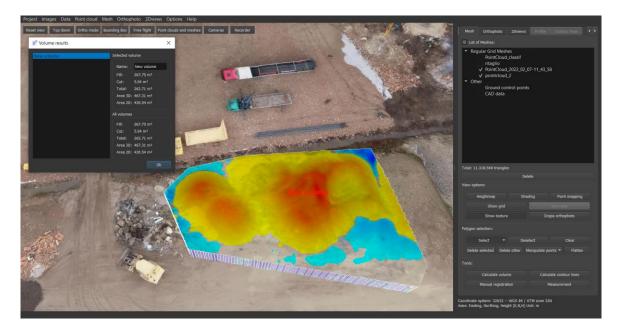

To remove a volume, go to the Volumes page, select the volume to be deleted and press delete.

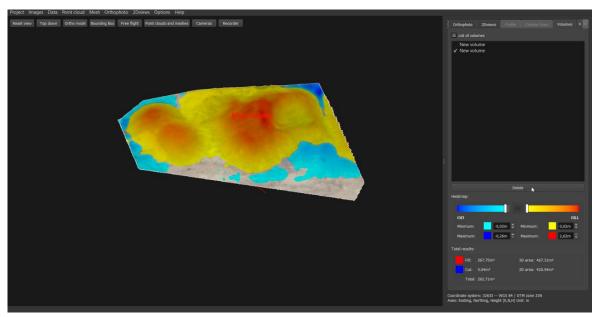

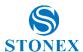

# Calculate contour lines (PH, S)

Click button *Calculate Contour lines*. Select desired equidistance in a pop-up window.

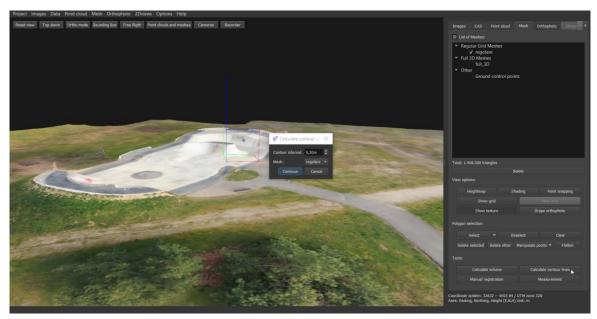

Calculated contour lines are displayed on the DSM. To export, go to *Contour lines* tab in *Working panel*.

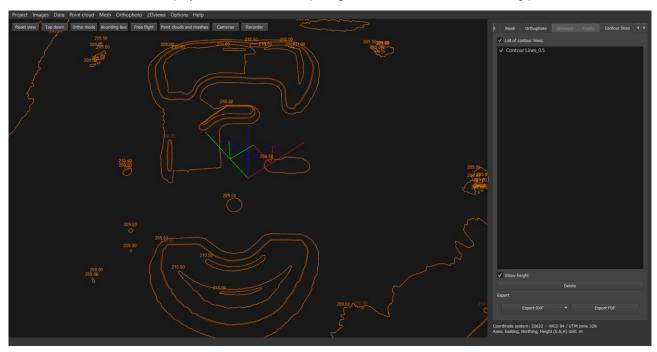

Contour lines' height can be displayed by checking **Show height** box. To **export** contour lines, choose between \*.**DXF** and \*.PDF data types. A new window, titled Save contour lines as DXF or Save contour lines as PDF, pops up. Enter desired file name and click save. New window with exported file path pops up.

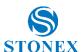

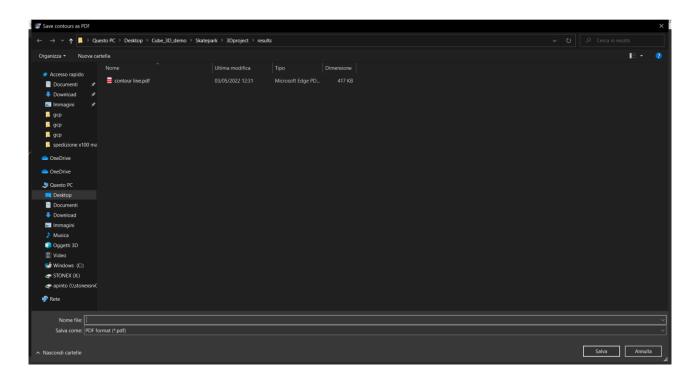

# 7.10. Delete (PH, S)

*Tick* Mesh data, you would like to delete from application and click *delete* button.

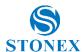

# 8. Digital orthophoto (PH, S)

Cube-3d offers computation of two types of orthophoto:

- original orthophoto based on regularly gridded mesh
- true orthophoto based on irregularly gridded full 3D mesh

#### Digital orthophoto calculation top-down (PH) 8.1.

Select from dropdown list **Orthophoto** -> **Calculate new**.

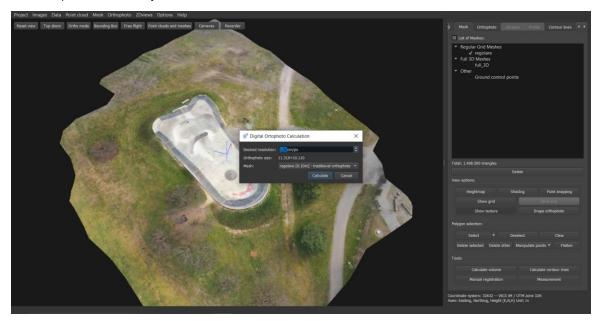

Set parameters in a Digital Orthophoto Calculation pop-up. First, set Desired resolution. As entered value may not be possible to compute, Actual resolution is presented below to inform you about the closest available result. It is an outcome of entered desired resolution and DSM cell size based on selected **DSM**. Click **more** to check the *split DOF* box. Default *Tile* maximum size is set to 20.000, meaning DOF will be split if it exceeds 20.000 pixels. When set, click Calculate.

In the panel called **orthophoto**, will be visualized all the calculated orthophotos.

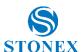

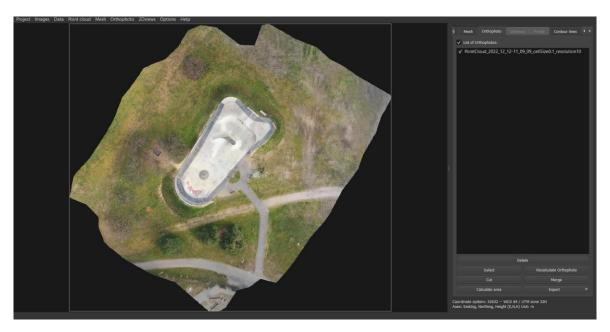

To save the orthophoto, click on **Export** and choose between PDF or image. The following formats are available as images:

```
*.jpg *.jpeg + *.jgw
```

Whether you export as an image or, as a PDF, you can decide the area to be saved, whether to include measurements, such as volumes or profiles, as well as having specific parameters depending on the output format.

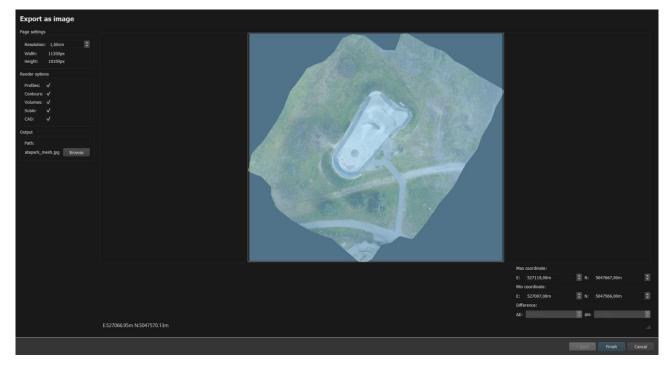

<sup>\*.</sup>tif \*.tiff + \*.tfw

<sup>\*.</sup>png + \*.pgw

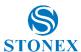

#### 8.2. Digital orthophoto corrections (PH)

To calculate digital Orthophoto follow steps from 1 to 11 (page 2-21). If you are not satisfied with results, you can use correction tools to improve them. Because of low flight altitude, often artefacts on roofs of the houses will appear. You can easily correct them with Recalculation orthophoto tool.

Note: Simply loading your Orthophoto into Cube-3d is not enough for Recalculate orthophoto function. To be able to recalculate, one needs to go through the whole process for orthophoto calculation.

How?

When your Orthophoto is calculated, select the areas you would like to recalculate. Use **Select** button and select preferred images.

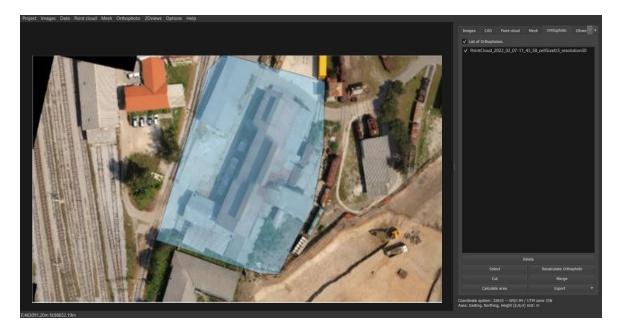

Wizard for image selection, with images of selected area will appear - select the image you would like to use for recalculation and click Confirm.

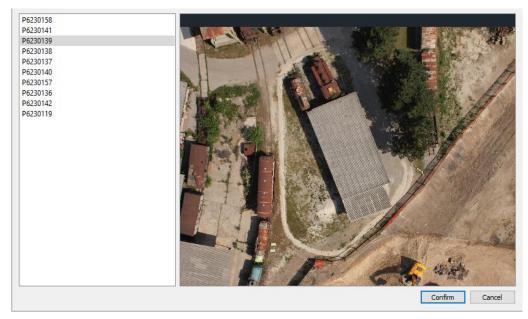

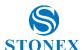

In case of additional artefacts repeat the same process to select all the areas. When you are finished with selecting click **Recalculate orthophoto** button.

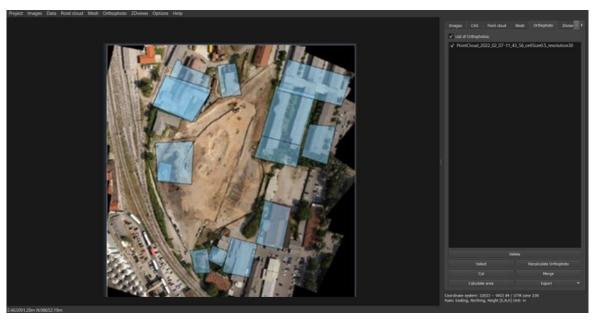

## Results:

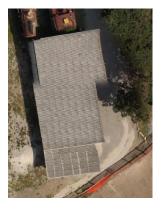

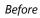

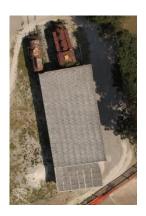

After

## 8.3. Cut orthophoto (PH, S)

You can also cut certain area out of the DOF and save it as another DOF. Click Cut.

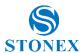

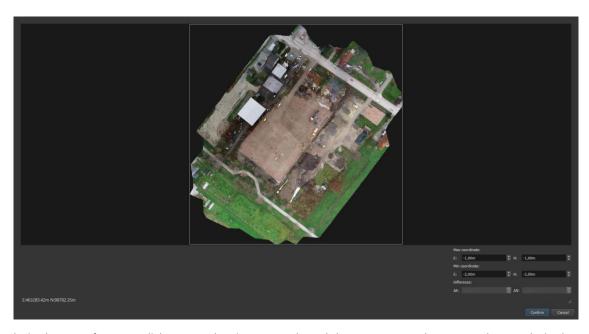

Select desired area. Left mouse click to start drawing rectangle and drag mouse to select rectangle over desired area. You can observe coordinate values in left bottom corner and coordinate range of selected rectangle.

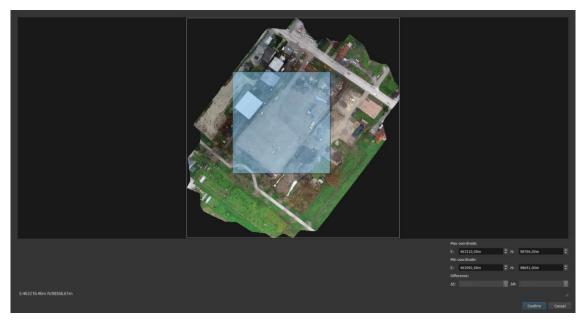

When area of interest is selected, click confirm to calculate the orthophoto cut.

## Merge orthophoto (PH, S) 8.4.

Merge is a function that merges two orthophotos that don't need to overlap or even converge.

Load or select desired orthophotos and click Merge.

In a pop-up window, **select** the area you want to merge. Left click on one end and set the rectangle across interested area. Click Next.

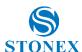

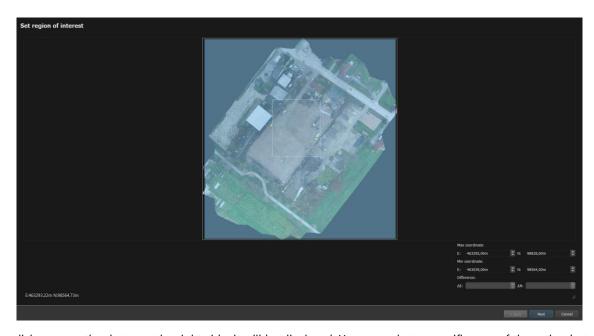

If you click on an orthophoto on the right side, it will be displayed. You can select a specific area of the orthophoto with the select area to merge command. Click on the Paste orthophoto button to paste the selected part onto the new orthophoto. Click on the next orthophoto in the list to set its transparency by adjusting Alpha. Select the desired area on the second image - the Alpha adjustment shows the merging boundaries. The **Blending Size** allows you to smooth the edges between the overlapping parts. When all parts are merged, click on Finish.

When the merging finishes, the new orthophoto (merged) is displayed.

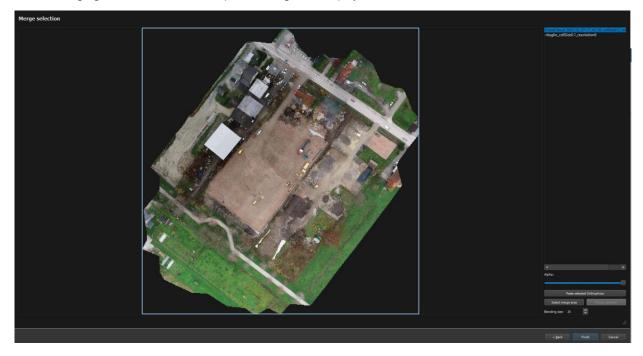

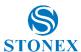

### Calculate area (PH, S) 8.5.

Click Calculate area button to compute area on the orthophoto. Select area with polygon using left mouse click to determine points and right one to close it. Area result, will popup:

- Area planimetric area of selected region,
- Perimeter circumference of selected region or length of polygon

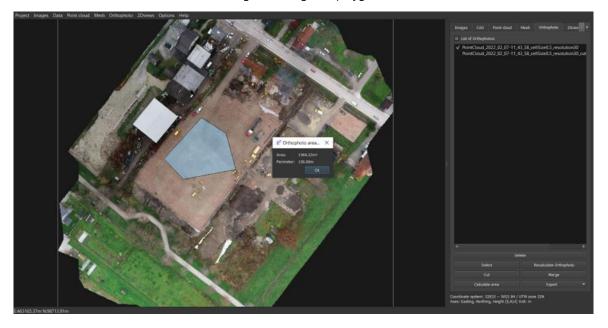

## Delete (PH, S) 8.6.

**Tick** DOF data, you would like to delete from application and click *delete button*.

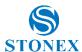

## 9. CAD Functionalities (PH, S)

There comes a need, when you wish to draw on your point cloud. Draw objects entities that could further be used in Computer aided design (CAD) programs. In working panel tab CAD. At the top is a working panel tool bar, with edit tool, selecting tool, draw line tool and draw circle tool. You can check all layers in the layer list on working panel. Each layer has its attributes (whether it's selected, visible or locked), name, colour and line weight.

#### 9.1. Preparing layers (PH, S)

As all CAD applications tent to use layers, it is useful, if you first make new layers, assign their colour and line width. Click + to make new layer. To change name, double click it. Pres enter to confirm. Double click on colour square, to change the colour. Change line weight by double clicking on number. Type new weight. Those layers that are visible, have a scheme

o in the second row, as oppose to nonvisible ones . At the time, only one layer can be selected, in the second row

ullet is visible, as oppose to all the others ullet . Third row shows whether layer is **locked** ullet or **unlocked** ullet . To change any of layers attributes, click on unwanted scheme in desired row of layer.

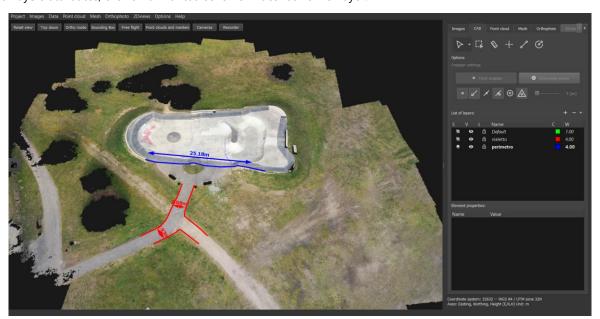

#### 9.2. Select tool (PH, S)

Use **select** tool to select multiple drawn CAD objects. By selecting from left to right, you can select different points.

- when you draw selection from right to left, all objects, of which parts were inside selection are selected.
- when you draw selection from left to right, you will select only those objects, of which all parts are being selected.

#### 9.3. Draw point (PH, S)

To draw set the desired layer and select draw point tool - . Go to snapper settings and tool settings to select type of snapping and display settings. If you want to snap directly on point cloud point, select point snapper. This option supports also snapping on endpoints, midpoints and on or near existing lines. Each point can have displayed name, height and code. Size of displayed text and code value can be specified.

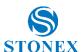

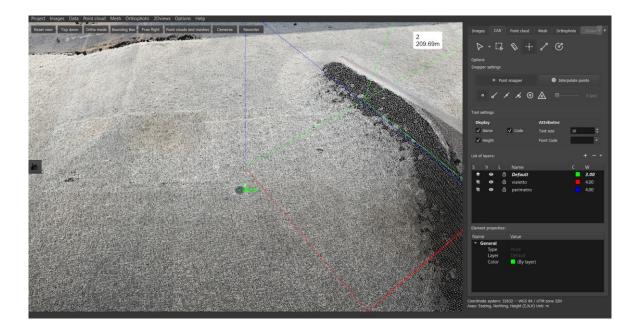

#### 9.4. Draw line (PH, S)

To draw set the desired layer and select **draw line** tool . Second, click on **snapper settings** to select type of snapping and measurements display. If you want to snap directly on point cloud point, select point snapper. This option supports also snapping on endpoints, midpoints and on or near existing lines.

2nd option is to draw the line by creating new points - this option is useful in case you don't have a certain point cloud point to draw on – in this case interpolate points and select desired radius of point snapper to define the average height (at least one point of the point cloud needs to be in the blue circle) of the new point which will be created in the centre of the mouse cross.

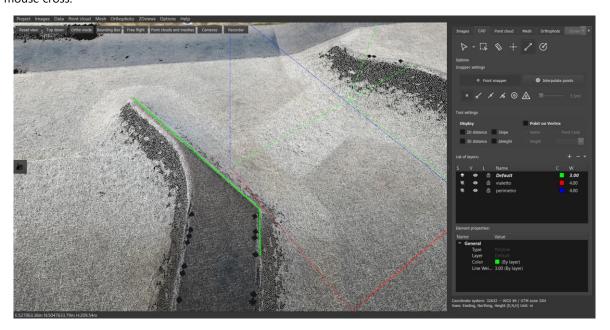

Start drawing lines, using left mouse click. If you mis-clicked use backspace, to delete last point. Abort drawing at any point with **escape** button. End drawing polygon of lines using *right mouse click*.

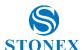

If you want to end drawing polygon on already drawn point, select to use element snapper an approach desired point with your cursor. As snapper is active, already drawn element/elements will mark. Click at desired point with left mouse click and continue to draw. You can change **snapper settings** while drawing CAD objects.

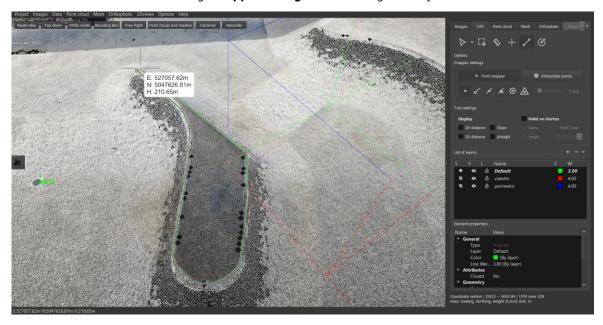

## Draw circle (PH, S) 9.5.

To draw a circle, select **draw circle** tool and desired layer. Select type of snapping, and snapping zone. Left click circles base point, drag mouse to assign diameter, confirm with left mouse click. Use right mouse click as well as escape button to abort drawing.

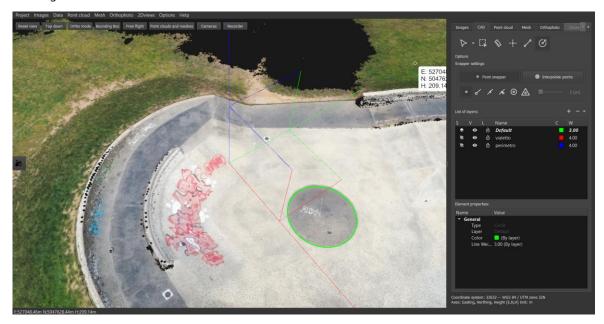

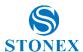

#### 9.6. Measure tool (PH, S)

To measure set the desired layer and select **measure** tool Second, click on **snapper settings** to select type of snapping. If you want to snap directly on point cloud point, select **point snapper**. This option supports also snapping on endpoints, midpoints and on or near existing lines. Left mouse click on the first end of measurement and then on second. Click esc to escape or continue measuring.

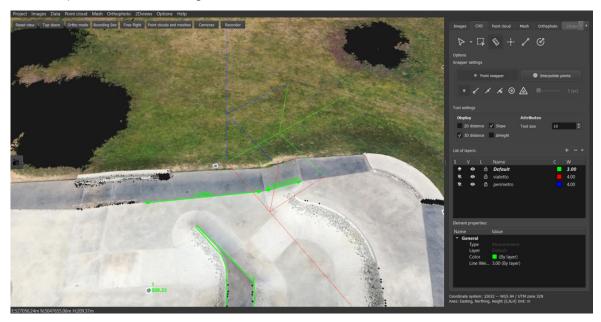

### Edit tool (PH, S) 9.7.

To edit drowning, select **edit** tool and get close to desired objects. When marked, select it with *left mouse* click. You can move, redraw or delete selected points or objects. Click on the drop down button of edit tool and click on:

- **select similar** to select same CAD object drawn on all layers.
- select similar on same layer to select all CAD objects on layer of selected object.

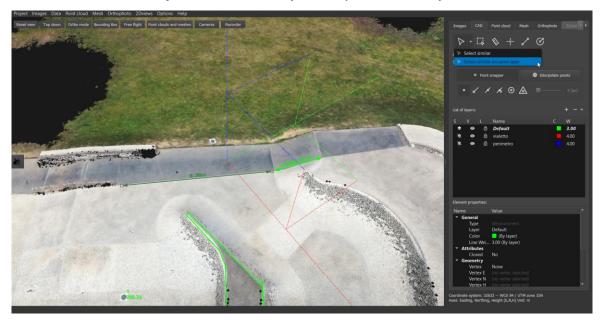

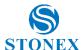

All data of selected object or layer are displayed in **Element properties** window of **working panel**. There you can change its colour, line type or layer by clicking on desired attribute and change it from available possibilities.

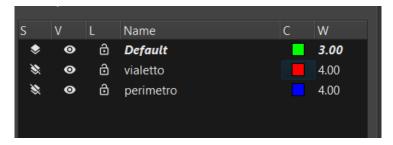

## Photo-assisted CAD drawing tool (PH) 9.8.

Draw with CAD tools directly on images, for more precise point selection, directly on the sparse point cloud (no need to reconstruct the dense point cloud!). It is also easier than drawing on a mesh.

Select a CAD layer and start selecting a point; the photo drawing menu will appear on the left-hand side of the screen.

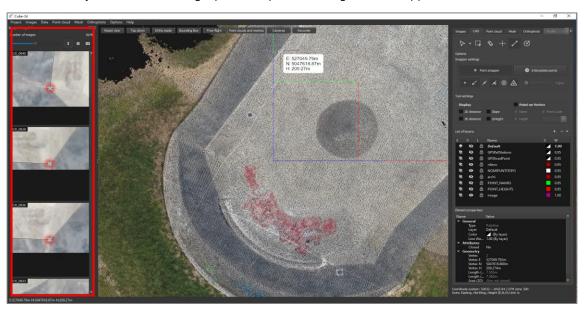

You can use the slider to adjust the zoom of the images, and the grid icons to select how many photos to display:

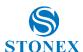

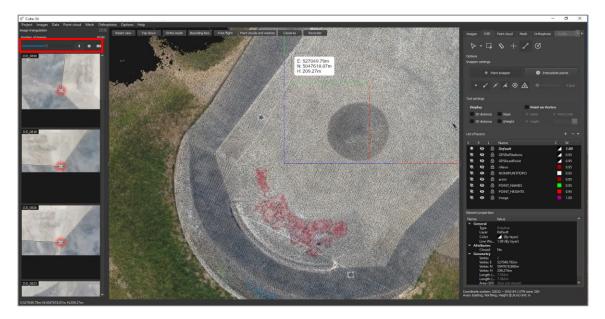

Use the photos to position the cursor on the desired point, using the different angles to ensure that the selected position is the correct one.

When selecting a point on the 3D scene, the images with the closest perspective to the viewing position are displayed

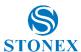

### **Recorder function (PH, S)** 10.

Sometimes you wish to make video presentation of point cloud and measurements made on it. Click *Recordings* button in the viewer. A Video recorder with instructions pops up.

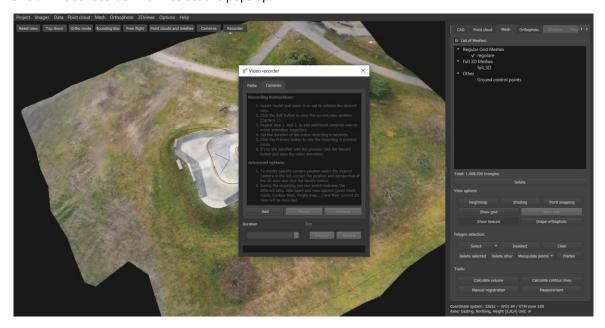

As described, you need to rotate/move/zoom to desired start point and click Add button to create first recording camera. Proceed throe entire area, creating new cameras to capture desired details. A recording trajectory appears between selected camera positions. Define desired time of recording duration.

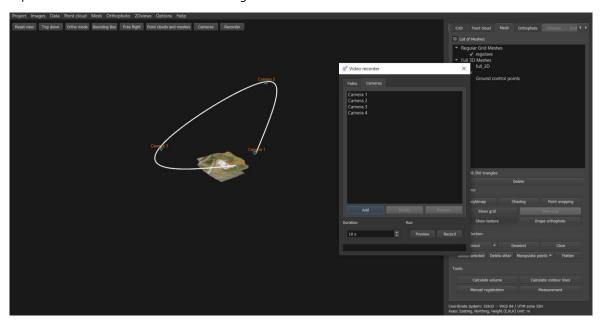

Click preview to preview flight and it's duration. By clicking on a camera from list, you can remove or modify it. When you click modify, cameras position is moved to current viewpoint. Add new ones if pleased. Remember, you will display types of data and measurements once you record. Once you created desired path of needed duration, click Record.

Video export setting window pops up, where you need to set the path and name of saved recording in mp4 format. Adjust Frame rate and bitrate if desired. Select weather you want watermark in the recording. Once set, click Confirm to start recording.

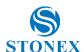

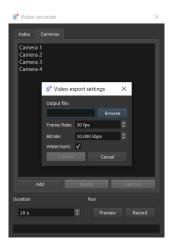

As recording is following desired path, change displayed data by switching between CAD, Point Cloud, DSM, Profile, Contour lines and Volumes from Working panel. Switch between Viewing options to achieve desired effect. Once you are viewing point cloud, you can also display it with dsm. When you are viewing dsm, you can display it with point cloud as well as drape orthophoto on it. When switching viewed data, observe recording bar, so, that all data is displayed in desired proportions of time! Once the recording has completed, close Video recording window.

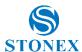

### 11. Reports (PH, S)

Generating a general project report and/or measurements report, is basically in a few clicks and the report is done. General report contains information about imported/processed images, geo-referencing, camera positions, flight characteristics, calculated accuracy, GCP positions, orthophotos, DSMs, error summary. With measurements report you get the ability to include all your calculated data, profile lines details, volume and stockpile measurements, and contour lines.

## 11.1. General report (PH)

To create a general report, click **Project** - > **Generate report** - > **General report**.

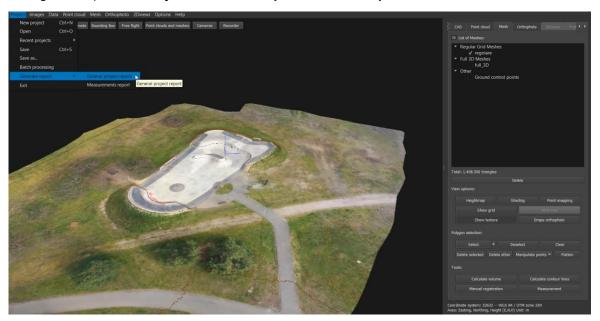

Enter the document's name and select the data you want included in the report. If not, Cube-3d automatically selects top listed data from all working panel tabs.

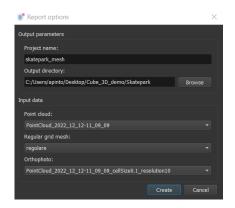

After the report is generated, the folder with report file path pops up for you to verify the information. It is created in \*.docx file which makes it easily customizable. Simply save it as pdf in your text editor if needed.

Here is a quick overview of a general project report.

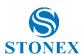

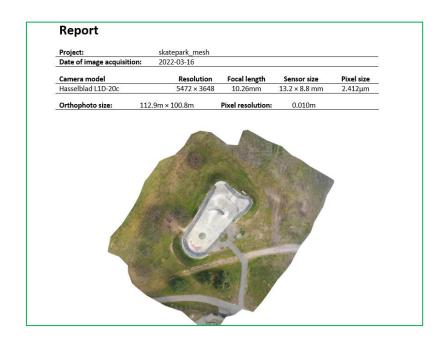

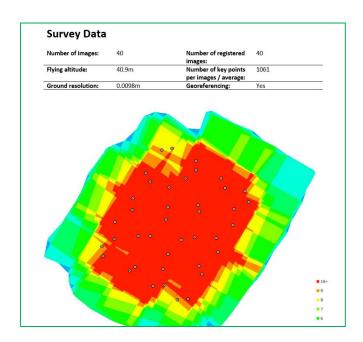

| Camera Parameters           |                |                             |           |  |
|-----------------------------|----------------|-----------------------------|-----------|--|
| Camera:                     | Hasselblad L1D | -20c                        |           |  |
| Focal length (f):           | 4413.89px      | Radial distortion (k1):     | 0.012169  |  |
| Principal point X (ppx):    | 2718.64px      | Radial distortion (k2):     | 0.018811  |  |
| Principal point Y (ppy):    | 1784.30px      | Radial distortion (k3):     | -0.019862 |  |
| Tangential distortion (t1): | -0.001011      | Tangential distortion (t2): | -0.000640 |  |
|                             |                |                             |           |  |

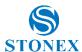

# 11.2. Measurement report (PH, S)

To create Measurements report, click **Project** - > **Generate report** - > **Measurements report**.

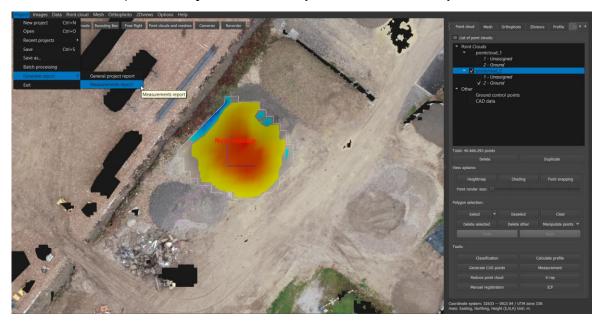

Enter the document's name and select the data you want to have included in the report. If not, Cube-3d automatically selects top listed data from all working panel tabs.

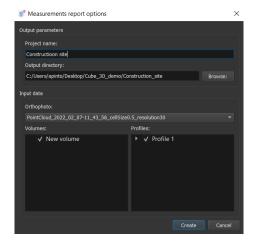

After the report is generated, the folder with report file path pops up for you to verify the information. It is created in \*.docx file which makes it easily customizable. Simply save it as pdf in your text editor if needed.

Here below is a quick overview of a measurements report.

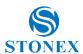

## Volume

| Name: | New volume         |                |                      |  |
|-------|--------------------|----------------|----------------------|--|
| Fill: | 111.12m³           | 2D area:       | 168.50m <sup>2</sup> |  |
| Cut:  | 0.93m <sup>3</sup> | 3D area:       | 183.55m <sup>2</sup> |  |
| Net:  | 110.19m³           | Lowest point:  | 287.99m              |  |
|       |                    | Highest points | 200.42m              |  |

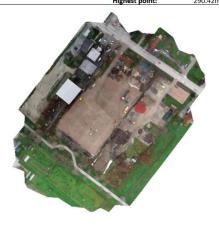

## Profile line with transverse lines

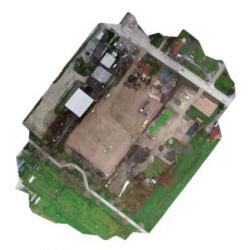

| Profile names: | Profile 1 |                    |         |  |
|----------------|-----------|--------------------|---------|--|
| Lowest point:  | 288.082m  | Length of profile: | 34.948m |  |
| Highest point: | 291.252m  | XZ scale:          | 1:1     |  |

| Longitudal profiles - 2D break point coordinates | E [m]      | N [m]     |
|--------------------------------------------------|------------|-----------|
| T1 (Profile 1)                                   | 463195.533 | 98688.950 |
| T2 (Profile 1)                                   | 463202.060 | 98695.792 |
| T3 (Profile 1)                                   | 463213.384 | 98708.374 |
| T4 (Profile 1)                                   | 463219.282 | 98714.586 |

| Transverse profiles - 2D break point coordinates | Start E [m] | Start N [m] | End E [m]  | End N [m] |
|--------------------------------------------------|-------------|-------------|------------|-----------|
| Profile 1 (distance 0.00)                        | 463193.363  | 98691.021   | 463197.704 | 98686.880 |
| Profile 1 (distance 3.00)                        | 463195.434  | 98693.192   | 463199.775 | 98689.050 |
| Profile 1 (distance 6.00)                        | 463197.504  | 98695.362   | 463201.846 | 98691.221 |
| Profile 1 (distance 9.00)                        | 463199.575  | 98697.533   | 463203.917 | 98693.391 |
| Profile 1 (distance 12.00)                       | 463201.533  | 98699.690   | 463205.992 | 98695.676 |
| Profile 1 (distance 15.00)                       | 463203.540  | 98701.920   | 463207.999 | 98697.906 |
| Profile 1 (distance 18.00)                       | 463205.546  | 98704.150   | 463210.006 | 98700.136 |
| Profile 1 (distance 21.00)                       | 463207.553  | 98706.380   | 463212.013 | 98702.366 |
| Profile 1 (distance 24.00)                       | 463209.560  | 98708.610   | 463214.020 | 98704.596 |
| Profile 1 (distance 27.00)                       | 463211.633  | 98710.887   | 463215.985 | 98706.756 |
| Profile 1 (distance 30.00)                       | 463213.699  | 98713.063   | 463218.050 | 98708.932 |
| Profile 1 (distance 33.00)                       | 463215.764  | 98715.238   | 463220.116 | 98711.107 |
|                                                  |             |             |            |           |

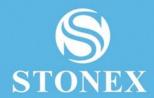

STONEX® SRI

Viale dell'Industria, 53 - 20037 Paderno Dugnano (MI)

Tel: +39 02 78619201

www.stonex.it | info@stonex.it